## **Getting Started with Your VXI-AT2022 and the NI-VXI**™ **Software for SCO UNIX**

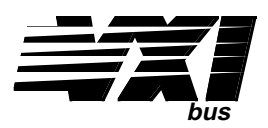

### **August 1993 Edition**

**Part Number 320262-01**

**© Copyright 1990, 1994 National Instruments Corporation. All Rights Reserved.**

#### **National Instruments Corporate Headquarters**

6504 Bridge Point Parkway Austin, TX 78730-5039 (512) 794-0100 Technical support fax: (800) 328-2203 (512) 794-5678

#### **Branch Offices:**

Australia (03) 879 9422, Austria (0662) 435986, Belgium 02/757.00.20, Canada (Ontario) (519) 622-9310, Canada (Québec) (514) 694-8521, Denmark 45 76 26 00, Finland (90) 527 2321, France (1) 48 14 24 24, Germany 089/741 31 30, Italy 02/48301892, Japan (03) 3788-1921, Netherlands 03480-33466, Norway 32-848400, Spain (91) 640 0085, Sweden 08-730 49 70, Switzerland 056/20 51 51, U.K. 0635 523545

### **Limited Warranty**

The National Instruments MXIbus boards and accessories are warranted against defects in materials and workmanship for a period of one year from the date of shipment, as evidenced by receipts or other documentation. National Instruments will, at its option, repair or replace equipment that proves to be defective during the warranty period. This warranty includes parts and labor.

The media on which you receive National Instruments software are warranted not to fail to execute programming instructions, due to defects in materials and workmanship, for a period of 90 days from date of shipment, as evidenced by receipts or other documentation. National Instruments will, at its option, repair or replace software media that do not execute programming instructions if National Instruments receives notice of such defects during the warranty period. National Instruments does not warrant that the operation of the software shall be uninterrupted or error free.

A Return Material Authorization (RMA) number must be obtained from the factory and clearly marked on the outside of the package before any equipment will be accepted for warranty work. National Instruments will pay the shipping costs of returning to the owner parts which are covered by warranty.

National Instruments believes that the information in this manual is accurate. The document has been carefully reviewed for technical accuracy. In the event that technical or typographical errors exist, National Instruments reserves the right to make changes to subsequent editions of this document without prior notice to holders of this edition. The reader should consult National Instruments if errors are suspected. In no event shall National Instruments be liable for any damages arising out of or related to this document or the information contained in it.

EXCEPT AS SPECIFIED HEREIN, NATIONAL INSTRUMENTS MAKES NO WARRANTIES, EXPRESS OR IMPLIED, AND SPECIFICALLY DISCLAIMS ANY WARRANTY OF MERCHANTABILITY OR FITNESS FOR A PARTICULAR PURPOSE. CUSTOMER'S RIGHT TO RECOVER DAMAGES CAUSED BY FAULT OR NEGLIGENCE ON THE PART OF NATIONAL INSTRUMENTS SHALL BE LIMITED TO THE AMOUNT THERETOFORE PAID BY THE CUSTOMER. NATIONAL INSTRUMENTS WILL NOT BE LIABLE FOR DAMAGES RESULTING FROM LOSS OF DATA, PROFITS, USE OF PRODUCTS, OR INCIDENTAL OR CONSEQUENTIAL DAMAGES, EVEN IF ADVISED OF THE POSSIBILITY THEREOF. This limitation of the liability of National Instruments will apply regardless of the form of action, whether in contract or tort, including negligence. Any action against National Instruments must be brought within one year after the cause of action accrues. National Instruments shall not be liable for any delay in performance due to causes beyond its reasonable control. The warranty provided herein does not cover damages, defects, malfunctions, or service failures caused by owner's failure to follow the National Instruments installation, operation, or maintenance instructions; owner's modification of the product; owner's abuse, misuse, or negligent acts; and power failure or surges, fire, flood, accident, actions of third parties, or other events outside reasonable control.

### **Copyright**

Under the copyright laws, this publication may not be reproduced or transmitted in any form, electronic or mechanical, including photocopying, recording, storing in an information retrieval system, or translating, in whole or in part, without the prior written consent of National Instruments Corporation.

#### **Trademarks**

NI-VXI<sup>™</sup> is a trademark of National Instruments Corporation.

Product and company names listed are trademarks or trade names of their respective companies.

### **Warning Regarding Medical and Clinical Use of National Instruments Products**

National Instruments products are not designed with components and testing intended to ensure a level of reliability suitable for use in treatment and diagnosis of humans. Applications of National Instruments products involving medical or clinical treatment can create a potential for accidental injury caused by product failure, or by errors on the part of the user or application designer. Any use or application of National Instruments products for or involving medical or clinical treatment must be performed by properly trained and qualified medical personnel, and all traditional medical safeguards, equipment, and procedures that are appropriate in the particular situation to prevent serious injury or death should always continue to be used when National Instruments products are being used. National Instruments products are NOT intended to be a substitute for any form of established process, procedure, or equipment used to monitor or safeguard human health and safety in medical or clinical treatment.

### **FCC/DOC Radio Frequency Interference Compliance**

This equipment generates and uses radio frequency energy and, if not installed and used in strict accordance with the instructions in this manual, may cause interference to radio and television reception. This equipment has been tested and found to comply with the following two regulatory agencies:

#### **Federal Communications Commission**

This device complies with Part 15 of the Federal Communications Commission (FCC) Rules for a Class A digital device. Operation is subject to the following two conditions:

- 1. This device may not cause harmful interference in commercial environments.
- 2. This device must accept any interference received, including interference that may cause undesired operation.

#### **Canadian Department of Communications**

This device complies with the limits for radio noise emissions from digital apparatus set out in the Radio Interference Regulations of the Canadian Department of Communications (DOC).

Le présent appareil numérique n'émet pas de bruits radioélectriques dépassant les limites applicables aux appareils numériques de classe A prescrites dans le règlement sur le brouillage radioélectrique édicté par le ministère des communications du Canada.

#### **Instructions to Users**

These regulations are designed to provide reasonable protection against harmful interference from the equipment to radio reception in commercial areas. Operation of this equipment in a residential area is likely to cause harmful interference, in which case the user will be required to correct the interference at his own expense.

There is no guarantee that interference will not occur in a particular installation. However, the chances of interference are much less if the equipment is installed and used according to this instruction manual.

If the equipment does cause interference to radio or television reception, which can be determined by turning the equipment on and off, one or more of the following suggestions may reduce or eliminate the problem.

- Operate the equipment and the receiver on different branches of your AC electrical system.
- Move the equipment away from the receiver with which it is interfering.
- Reorient or relocate the receiver's antenna.
- Be sure that the equipment is plugged into a grounded outlet and that the grounding has not been defeated with a cheater plug.

**Notice to user:** Changes or modifications not expressly approved by National Instruments could void the user's authority to operate the equipment under the FCC Rules.

If necessary, consult National Instruments or an experienced radio/television technician for additional suggestions. The following booklet prepared by the FCC may also be helpful: *How to Identify and Resolve Radio-TV Interference Problems.* This booklet is available from the U.S. Government Printing Office, Washington, DC 20402, Stock Number 004-000-00345-4.

## **Contents**

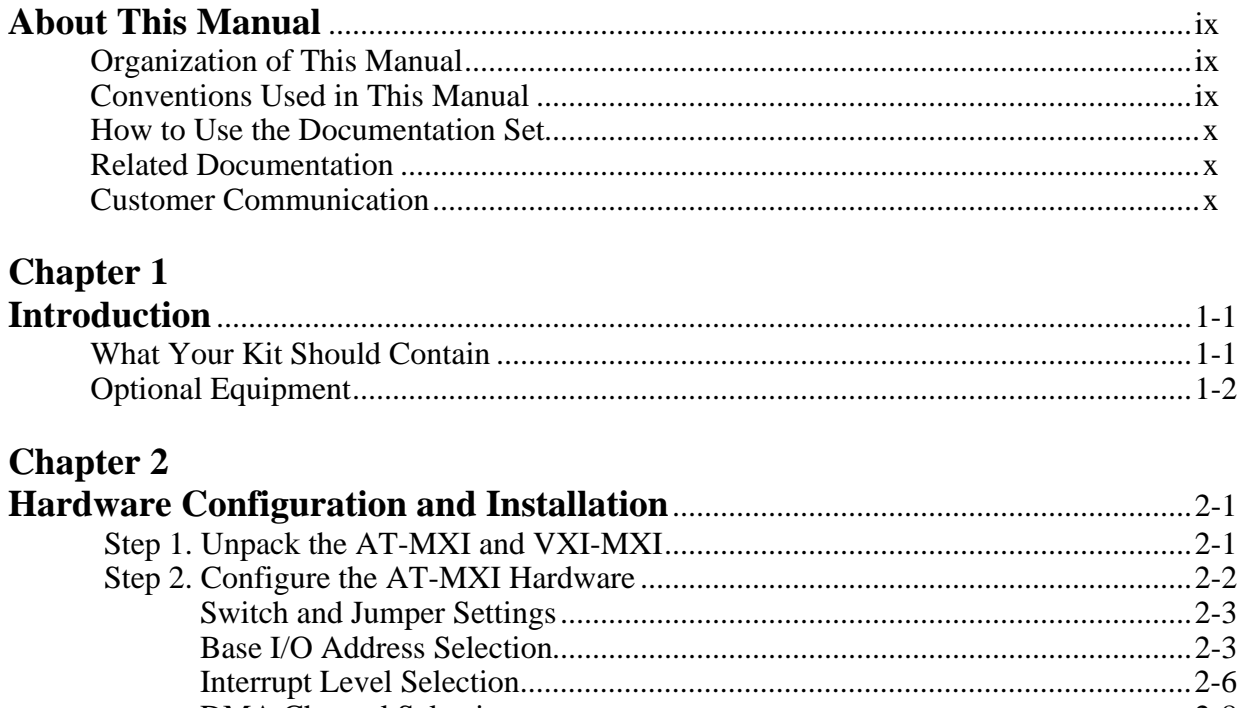

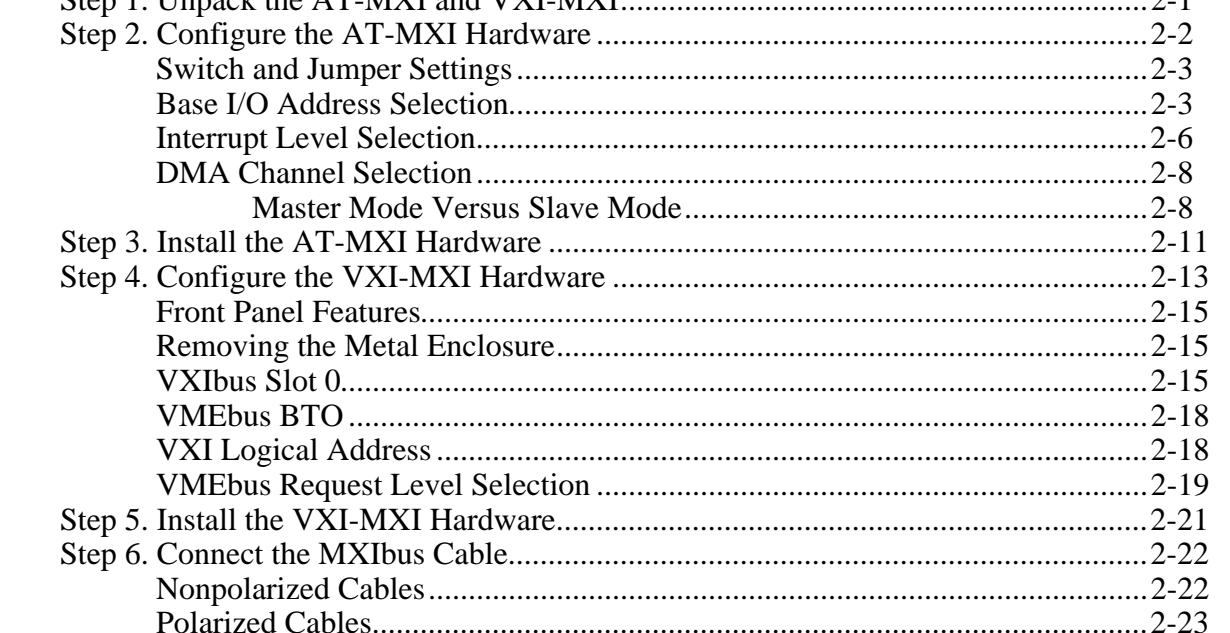

### **Chapter 3**

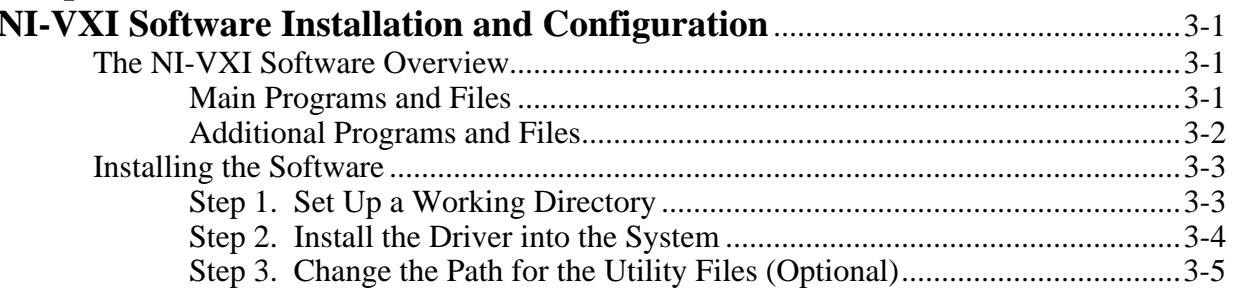

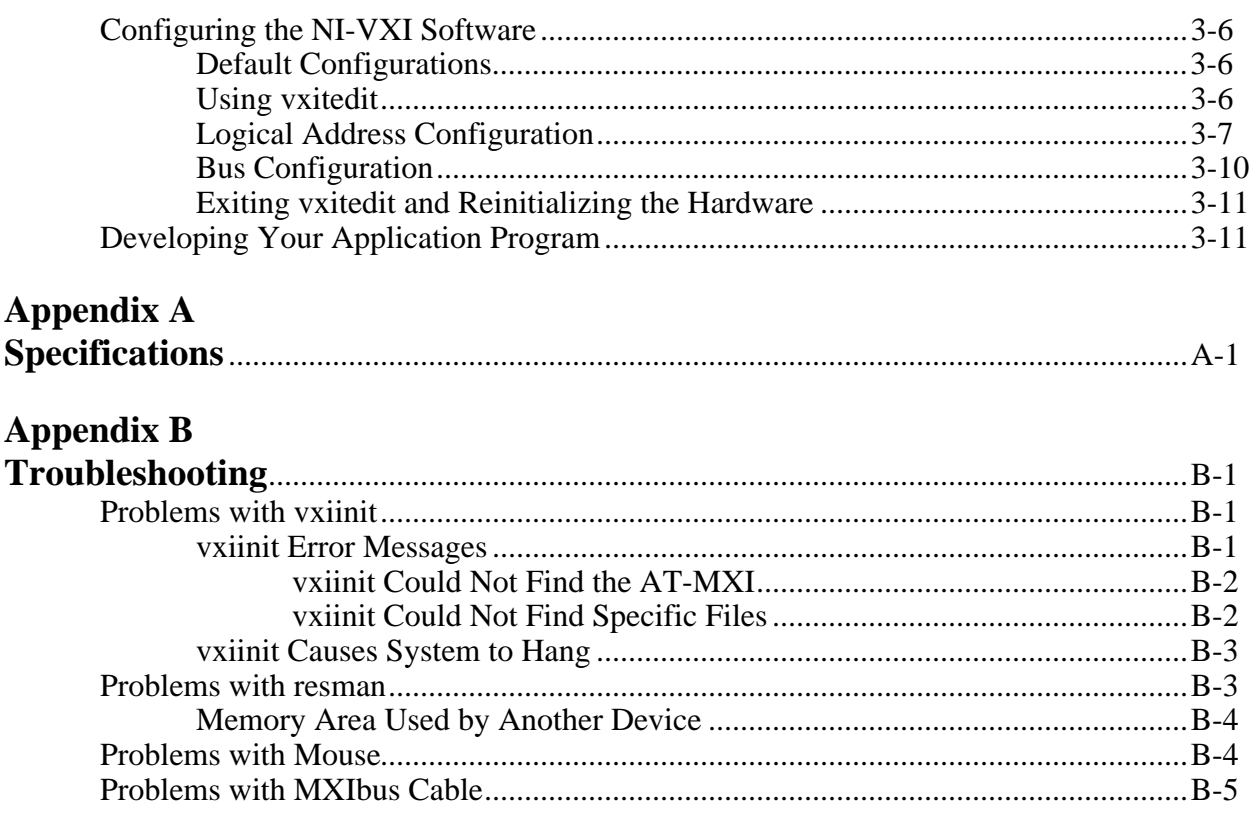

### **Appendix C**

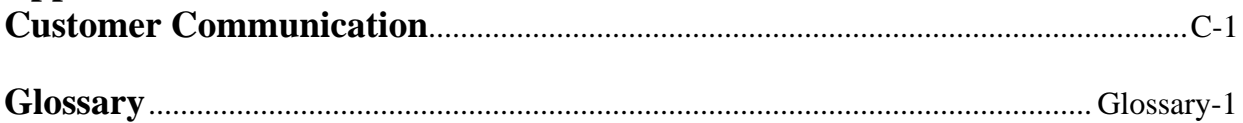

### **Figures**

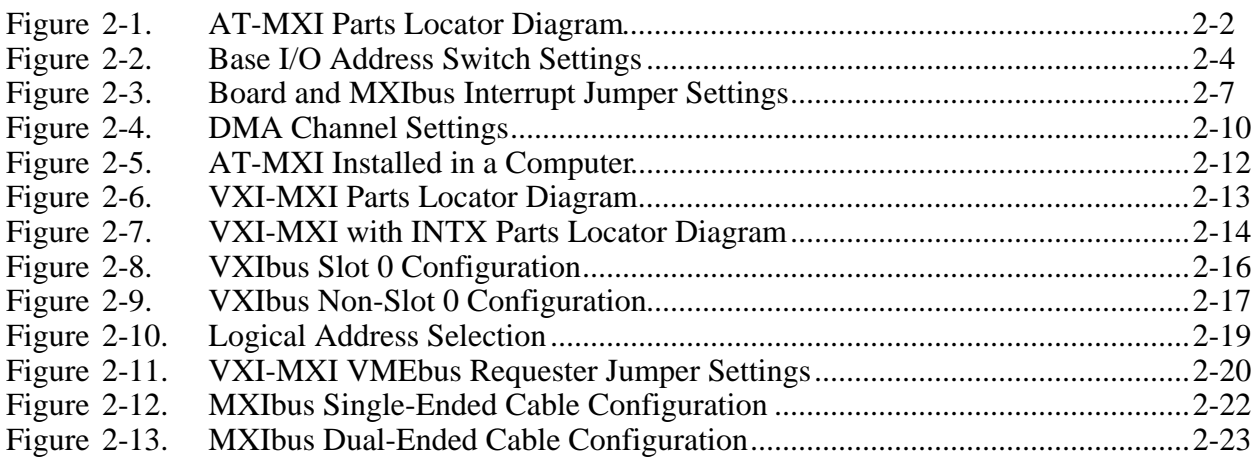

### **Tables**

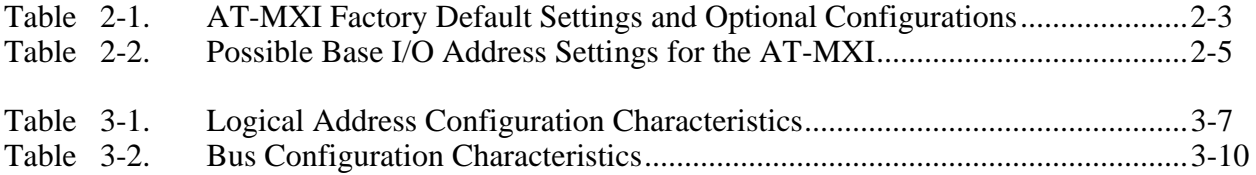

## **About This Manual**

 $\overline{a}$ 

This manual contains instructions for installing and configuring the National Instruments VXI-AT2022 interface kit and the NI-VXI software for the SCO UNIX Operating System. This manual is meant to be used with the *NI*-*VXI Software Reference Manual for C* (part number 320307-01) and the *NI-VXI Text Utilities Reference Manual* (part number 320321-01).

### **Organization of This Manual**

*Getting Started with Your VXI-AT2022 and the NI-VXI Software for SCO UNIX* is organized as follows:

- **•** Chapter 1, *Introduction*, describes the VXI-AT2022 interface kit and lists the contents of your kit and optional equipment.
- **•** Chapter 2, *Hardware Configuration and Installation*, contains the instructions to configure and install the VXI-AT2022 interface kit.
- **•** Chapter 3, *NI-VXI Software Installation and Configuration*, lists the programs and files located on the NI-VXI distribution diskette, contains instructions for installing and configuring the NI-VXI software for SCO UNIX, and contains a description of the vxitedit configuration editor.
- Appendix A, *Specifications*, lists various module specifications of the AT-MXI and VXI-MXI, such as physical dimensions and power requirements.
- Appendix B, *Troubleshooting*, addresses certain problems you may encounter when using the NI-VXI bus interface software on the AT-MXI platform.
- Appendix C, *Customer Communication*, contains forms you can use to request help from National Instruments or to comment on our products and manuals.
- The *Glossary* contains an alphabetical list and description of terms used in this manual, including abbreviations, acronyms, metric prefixes, and symbols.

### **Conventions Used in This Manual**

The following conventions are used to distinguish elements of text throughout this manual:

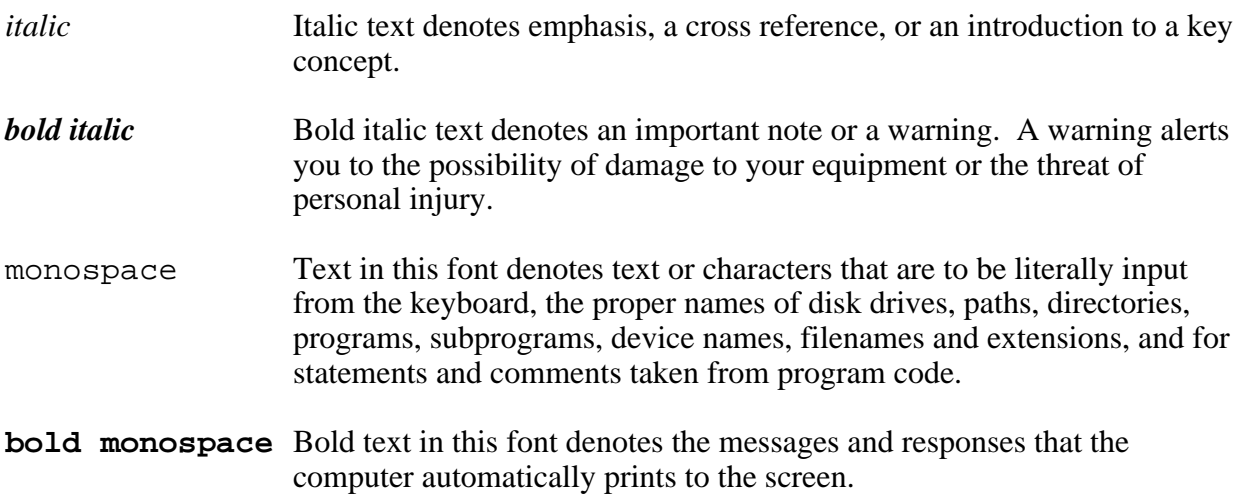

Abbreviations, acronyms, metric prefixes, mnemonics, symbols, and terms are listed in the *Glossary*.

### **How to Use the Documentation Set**

We suggest that you begin by reading this manual to guide you through the installation and configuration of the hardware and software. The software configuration requires that you first complete the installation and configuration of the hardware.

When you are familiar with the material in this manual, you can begin to use the *NI-VXI Software Reference Manual for C*. Chapter 1, *Introduction to VXI*, and Chapter 2, *Introduction to the NI-VXI Functions,* present the concepts of VXI and prepare you for detailed explanations of the NI-VXI functions. Study the descriptions of each function given in Chapters 3 through 13 to fully understand the purpose and syntax of each function. Refer to the *NI-VXI Text Utilities Reference Manual* to learn more about the victext and vxitedit programs.

### **Related Documentation**

The following documents contain information that you may find helpful as you read this manual:

- *Multisystem Extension Interface Bus Specification*, Version 1.2 (part number 340007-01)
- VXI-1, *VXIbus System Specification*, Rev. 1.4, VXIbus Consortium (available from National Instruments Corporation, part number 350083-01)
- VXI-6, *VXIbus Mainframe Extender Specification*, Rev. 1.0, VXIbus Consortium (available from National Instruments Corporation, part number 340258-01)
- *VXI-MXI User Manual* (part number 320222-01)
- *IEEE Standard for a Versatile Backplane Bus: VMEbus*, ANSI/IEEE Standard 1014-1987

## **Customer Communication**

National Instruments wants to receive your comments on our products and manuals. We are interested in the applications you develop using our products, and we want to help if you have problems with them. To make it easy for you to contact us, this manual contains comment and configuration forms for you to complete. These forms are in Appendix C, *Customer Communication*, at the end of this manual.

## **Chapter 1 Introduction**

 $\overline{a}$ 

This chapter describes the VXI-AT2022 interface kit and lists the contents of your kit and optional equipment.

The VXI-AT2022 is an interface kit that links any IBM Personal Computer AT or compatible computer (hereafter referred to as the PC AT) directly to the VXIbus. A PC AT equipped with a VXI-AT2022 can function as a VXI Commander and Resource Manager. The VXI-AT2022 makes the PC AT appear as though it were plugged directly into the VXI backplane as an embedded CPU VXI module.

### **What Your Kit Should Contain**

Your kit should contain the following components:

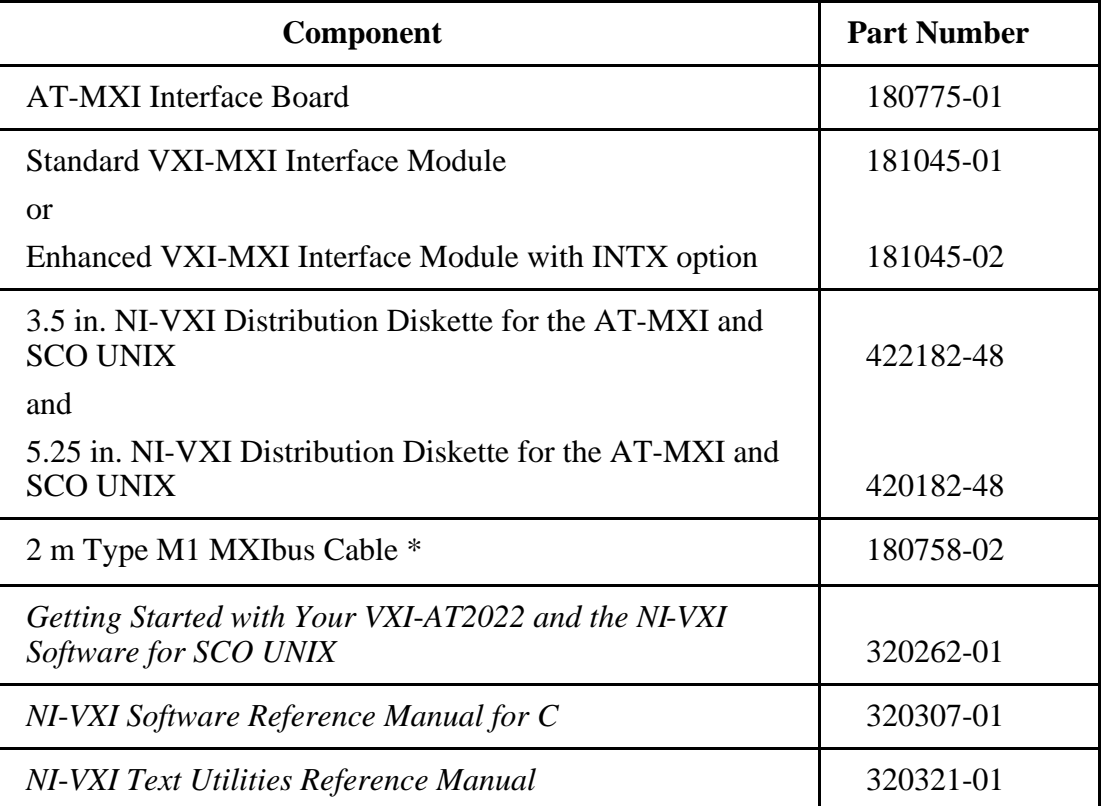

\* The 2 m Type M1 MXIbus cable is included in your kit unless you specified otherwise in your order. You may have ordered your kit without this cable so that you could order a different type or length of MXIbus cable. Refer to the *Optional Equipment* section on the following page.

Make sure each of these items is in your kit. If any item is missing, contact National Instruments.

## **Optional Equipment**

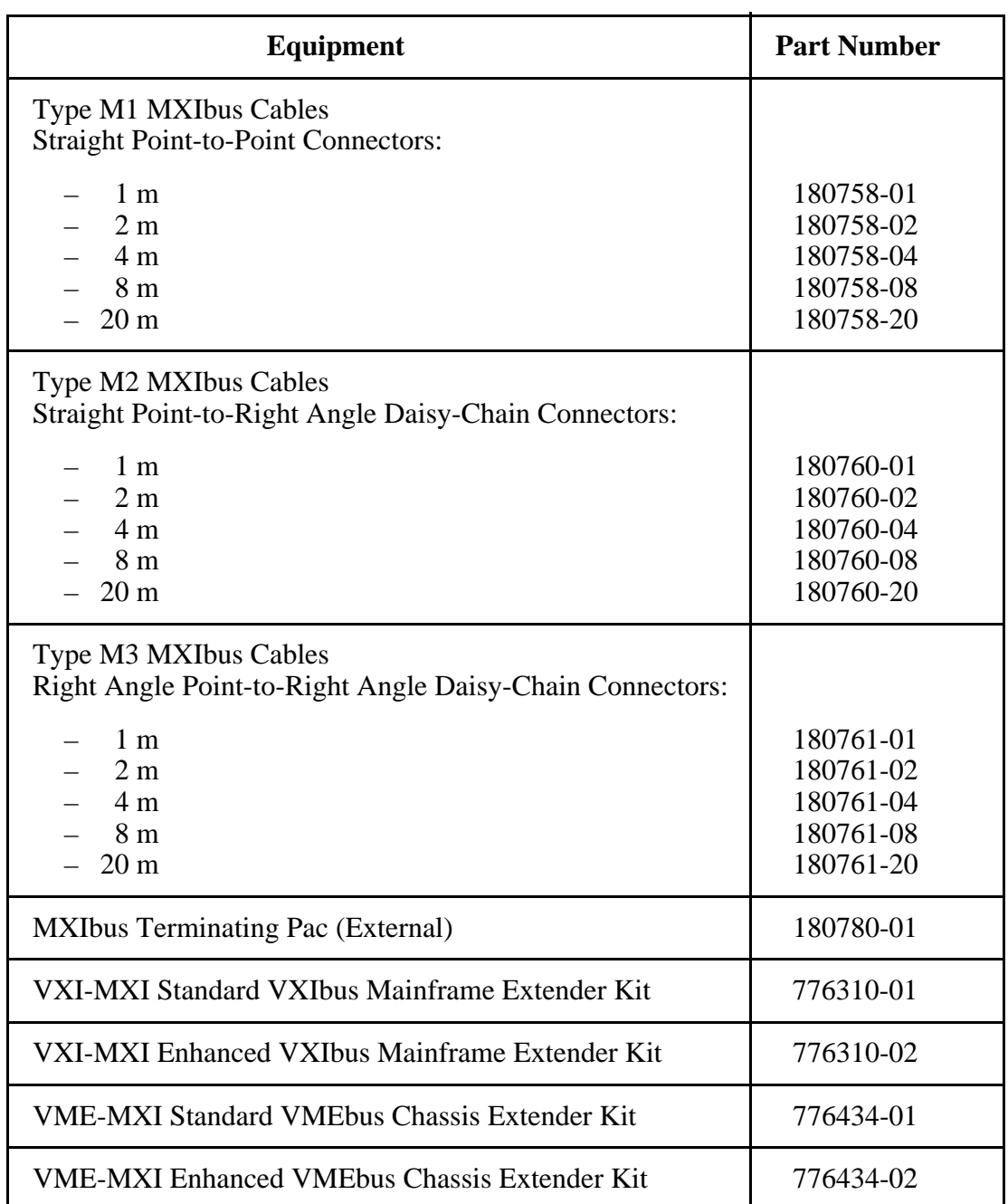

## **Chapter 2 Hardware Configuration and Installation**

This chapter contains the instructions to configure and install the VXI-AT2022 interface kit. The instructions are given in the order that you should perform them. A summary of the steps is as follows:

- 1. Unpack the AT-MXI and VXI-MXI hardware.
- 2. Configure the AT-MXI hardware.
- 3. Install the AT-MXI hardware.

 $\overline{a}$ 

- 4. Configure the VXI-MXI hardware.
- 5. Install the VXI-MXI hardware.
- 6. Connect the MXIbus cable.

### **Step 1. Unpack the AT-MXI and VXI-MXI**

Follow these steps when unpacking your AT-MXI board and VXI-MXI module:

- 1. Before attempting to configure or install the AT-MXI and VXI-MXI, inspect the shipping container and its contents for damage. If damage appears to have been caused in shipment, file a claim with the carrier. Retain the packing material for possible inspection and/or for reshipment.
- 2. Verify that the pieces contained in the package you received match the kit parts list. *Do not* remove the boards from their plastic bags at this point.
- 3. Your AT-MXI board and VXI-MXI module are shipped packaged in antistatic plastic bags to prevent electrostatic damage. Some of the circuitry on the AT-MXI and VXI-MXI use CMOS technology and can be damaged by electrostatic discharge. Before removing the boards from their antistatic bags, touch the bags to a metal part of your computer chassis.
- 4. As you remove the AT-MXI and VXI-MXI from their bags, be sure to handle them only by their edges. Avoid touching any of the IC components or connectors. Inspect them for loose components or any other sign of damage. Notify National Instruments if either board appears damaged in any way. *Do not* install equipment that appears to be damaged.

### **Step 2. Configure the AT-MXI Hardware**

Figure 2-1 shows the location of the AT-MXI configuration jumpers and switches.

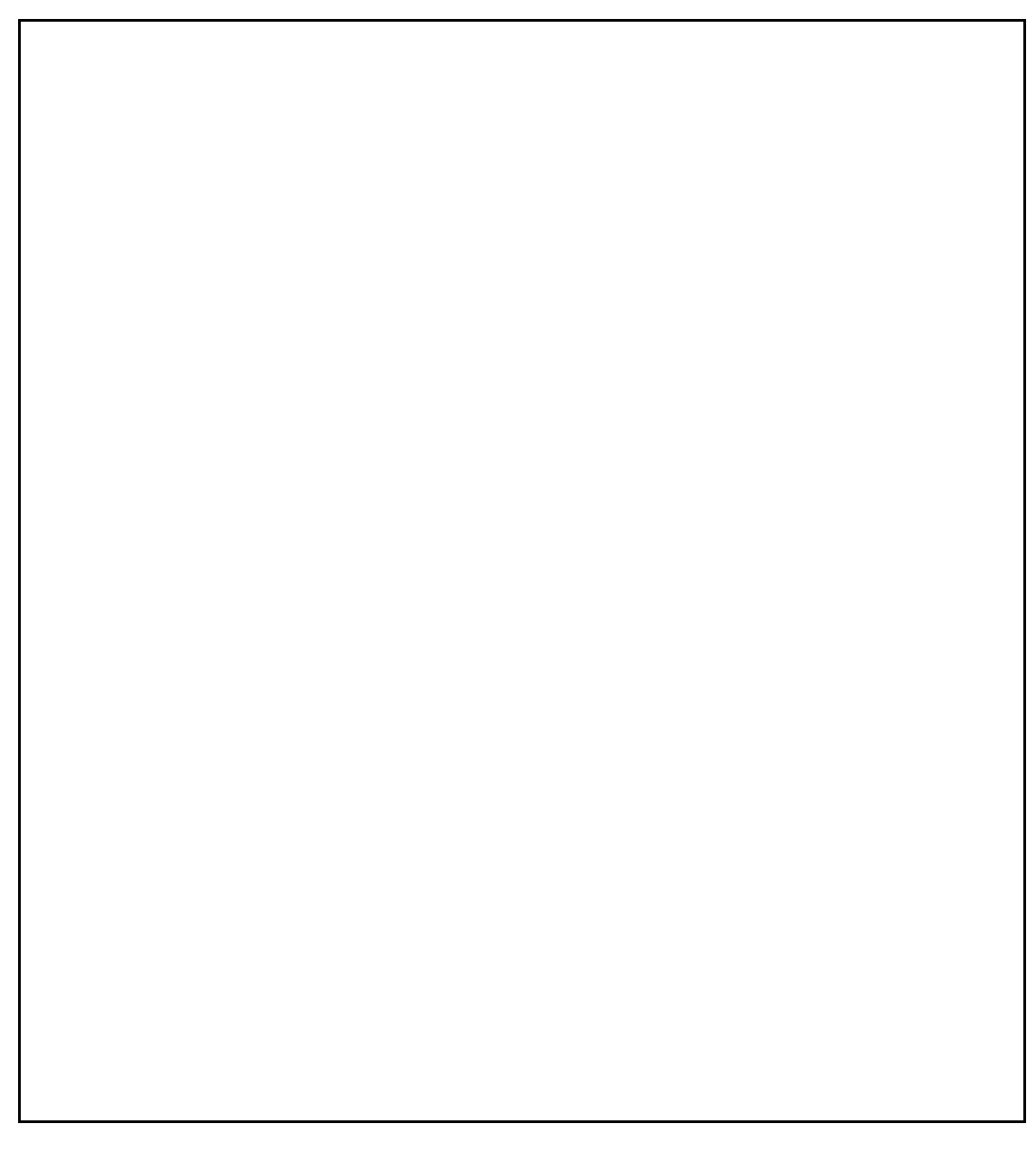

Figure 2-1. AT-MXI Parts Locator Diagram

### **Switch and Jumper Settings**

You can configure three options on the AT-MXI board:

- Base I/O address
- Interrupt levels
- DMA channels

Table 2-1 shows the factory settings and optional configurations for the switches and jumpers on the AT-MXI.

| <b>AT-MXI</b>                 | <b>Default</b> | <b>Optional</b>                                       |
|-------------------------------|----------------|-------------------------------------------------------|
| Base I/O Address (hex)        | 340            | 100 to 3E0, increments of 20 hex                      |
| Master DMA Channel            | 6              | 0, 1, 2, 3, 5, 6, 7, and Not Used                     |
| <b>Slave DMA Channel</b>      | 3              | 0, 1, 2, 3, 5, 6, 7, and Not Used                     |
| <b>Board Interrupt Level</b>  | 12             | 3, 4, 5, 6, 7, 9, 10, 11, 12, 14, and 15              |
| <b>MXIbus Interrupt Level</b> | 10             | 3, 4, 5, 6, 7, 9, 10, 11, 12, 14, 15,<br>and Not Used |

Table 2-1. AT-MXI Factory Default Settings and Optional Configurations

The factory-configured settings of the base I/O address, the interrupt levels, and the Direct Memory Access (DMA) channels are suitable for most computer systems. The following sections describe under what conditions you would be required to change the configuration switches and/or jumpers on the AT-MXI and how to make these changes.

### **Base I/O Address Selection**

The base I/O address of the AT-MXI is the starting address of the AT-MXI configuration registers in PC AT I/O space. The base I/O address is determined by the position of the five switches at location U31, as shown in Figure 2-1. The switches are set at the factory for a base I/O address of 340 hex. Because the AT-MXI requires 32 bytes of consecutive I/O space for its internal registers, the factory configuration uses the I/O address space in the range of 340 to 35F hex.

**Note:** *Check to determine that this space is not already used by other I/O interfaces installed in your PC AT computer. If any equipment in your computer uses this I/O address space, you must change either the base I/O address of the AT-MXI or the I/O address space requirements of the other device. All PC AT devices must have a unique partition of the system's I/O address space. If you change the base I/O address of the AT-MXI, you must make a corresponding change to the AT-MXI configuration software as described in the Configuring the NI-VXI Software section of Chapter 3 of this manual.*

Each switch in U31 (1 through 5) corresponds to one of the PC AT address lines (A5 through A9). The first switch (1) corresponds to address line A5, the next switch (2) corresponds to address line A6, and so on. The five least significant bits of the address (A4 through A0) are used by the AT-MXI to select the appropriate AT-MXI register and cannot be changed; therefore, bits A4 through A0 are always zeros when determining the base I/O address.

To change the base I/O address of the AT-MXI, press the side marked *OFF* to select a binary value of 1 for the corresponding address bit. Press the *ON* side of the switch to select a binary value of 0 for the corresponding address bit. Refer to Table 2-2.

Figure 2-2 shows two possible switch settings.

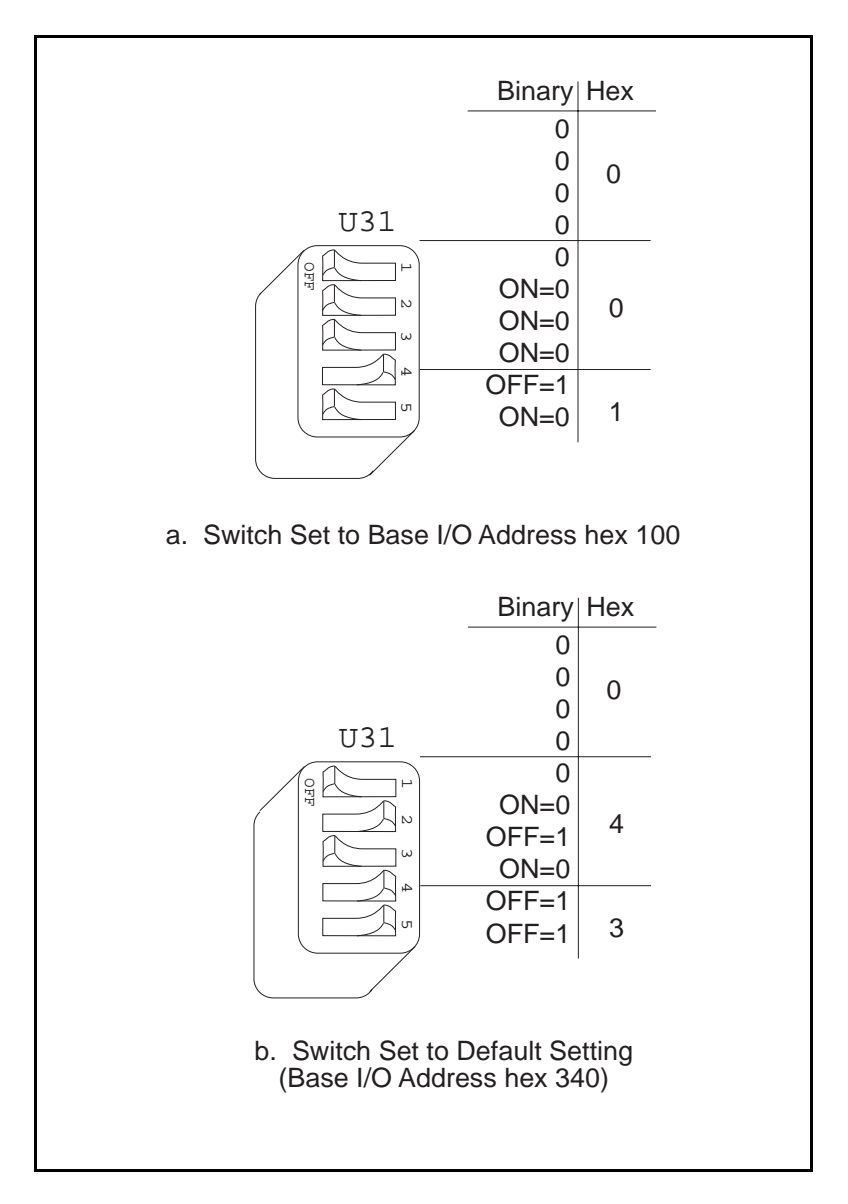

Figure 2-2. Base I/O Address Switch Settings

Table 2-2 lists the 24 possible switch settings, the corresponding base I/O address, and the I/O address space used for that setting. Notice that the base address settings that correspond to an I/O address in the range from 0 to FF hex are not listed. These addresses are used by logic on the PC AT motherboard and cannot be used by I/O adapter modules.

| <b>Switch Setting</b><br>A9 A8 A7 A6 A5 |                  | <b>Base I/O Address</b><br>(hex) | <b>I/O Ports Used</b><br>(hex) |                  |                 |             |
|-----------------------------------------|------------------|----------------------------------|--------------------------------|------------------|-----------------|-------------|
| $\overline{0}$                          |                  | $1 \quad 0$                      | $\mathbf{0}$                   | $\mathbf{0}$     | 100             | $100 - 11F$ |
| $\overline{0}$                          | $\mathbf{1}$     | $\overline{0}$                   | $\overline{0}$                 | 1                | 120             | $120 - 13F$ |
| $\overline{0}$                          | $\mathbf{1}$     | $\overline{0}$                   | $\mathbf{1}$                   | $\boldsymbol{0}$ | 140             | $140 - 15F$ |
| $\overline{0}$                          | $\mathbf{1}$     | $\overline{0}$                   | $\mathbf{1}$                   | $\mathbf{1}$     | 160             | $160 - 17F$ |
| $\boldsymbol{0}$                        | $\mathbf{1}$     | $\mathbf{1}$                     | $\mathbf{0}$                   | $\boldsymbol{0}$ | 180             | 180 - 19F   |
| $\boldsymbol{0}$                        | $\mathbf{1}$     | $\mathbf{1}$                     | $\boldsymbol{0}$               | $\mathbf{1}$     | 1A0             | 1A0 - 1BF   |
| $\overline{0}$                          |                  | $1 \quad 1 \quad 1$              |                                | $\theta$         | 1 <sub>CO</sub> | 1C0 - 1DF   |
| $\overline{0}$                          | $\mathbf{1}$     | $\mathbf{1}$                     | 1                              | 1                | 1E0             | 1E0 - 1FF   |
| $\mathbf{1}$                            | $\boldsymbol{0}$ | $\overline{0}$                   | $\boldsymbol{0}$               | $\boldsymbol{0}$ | 200             | $200 - 21F$ |
| $\mathbf{1}$                            | $\boldsymbol{0}$ | $\overline{0}$                   | $\boldsymbol{0}$               | $\mathbf{1}$     | 220             | $220 - 23F$ |
| $\mathbf{1}$                            | $\boldsymbol{0}$ | $\boldsymbol{0}$                 | $\mathbf{1}$                   | $\boldsymbol{0}$ | 240             | $240 - 25F$ |
| $\mathbf{1}$                            | $\boldsymbol{0}$ | $\boldsymbol{0}$                 | $\mathbf{1}$                   | $\mathbf{1}$     | 260             | $260 - 27F$ |
| 1                                       | $\overline{0}$   | 1                                | $\overline{0}$                 | $\theta$         | 280             | 280 - 29F   |
| 1                                       | $\overline{0}$   | $\mathbf{1}$                     | $\mathbf{0}$                   | 1                | 2A0             | 2A0 - 2BF   |
| $\mathbf{1}$                            | $\boldsymbol{0}$ | $\mathbf{1}$                     | $\mathbf{1}$                   | $\boldsymbol{0}$ | 2C <sub>0</sub> | $2C0 - 2DF$ |
| $\mathbf{1}$                            | $\boldsymbol{0}$ | $\mathbf{1}$                     | $\mathbf{1}$                   | $\mathbf{1}$     | 2E0             | 2E0 - 2FF   |
| $\mathbf{1}$                            | $\mathbf{1}$     | $\overline{0}$                   | $\boldsymbol{0}$               | $\boldsymbol{0}$ | 300             | $300 - 31F$ |
| $\mathbf{1}$                            | $\mathbf{1}$     | $\boldsymbol{0}$                 | $\boldsymbol{0}$               | $\mathbf{1}$     | 320             | 320 - 33F   |
| $\mathbf{1}$                            | $\mathbf{1}$     | $\mathbf{0}$                     | $\mathbf{1}$                   | $\boldsymbol{0}$ | 340 (default)   | 340 - 35F   |

Table 2-2. Possible Base I/O Address Settings for the AT-MXI

(continues)

| <b>Switch Setting</b><br>A9 A8 A7 A6 A5 | <b>Base I/O Address</b><br>(hex) | <b>I/O Ports Used</b><br>(hex) |
|-----------------------------------------|----------------------------------|--------------------------------|
| 1 0 1 1                                 | 360                              | $360 - 37F$                    |
| 1 1 0 0                                 | 380                              | 380 - 39F                      |
| 1 1 1 0 1                               | 3A0                              | 3A0 - 3BF                      |
| 1 1 1 1 0                               | 3C <sub>0</sub>                  | $3C0 - 3DF$                    |
|                                         | 3E <sub>0</sub>                  | 3E0 - 3FF                      |

Table 2-2. Possible Base I/O Address Settings for the AT-MXI (continued)

### **Interrupt Level Selection**

The AT-MXI interface board can use either one or two of the eleven interrupt levels of the PC AT I/O channel. Setting up an interrupt level for operation involves two steps. First you select the interrupt level by arranging the jumpers on an array of pins. Next you enable the interrupt level in the system software.

#### **Note:** *You must enable the interrupt levels in the system software before they can function. If you do not enable the interrupt level, that level will not be driven and can be used by other devices, regardless of the positions of the jumpers.*

Interrupt levels are selected by the position of two jumpers on the 3 by 11 array of pins labeled *W3*, located above the I/O card-edge connector on the AT-MXI (refer to Figure 2-1). Use the jumper *farther* from the card-edge connector to select the PC AT interrupt level that will convey board status and error information. Remember to enable this level, or board interrupt, in the system software for the AT-MXI to function properly. The factory default setting is level 12 and is enabled on this level by the default configuration software.

Use the jumper on the W3 pin array *closer* to the I/O card-edge connector to select which PC AT interrupt level corresponds to the MXIbus interrupt signal *IRQ\**. Because the MXIbus interrupt is also one of the conditions covered by the other jumper, normally you do not need to use a separate interrupt level for the MXIbus *IRQ\** signal; it is useful only if you want a different interrupt vector or priority for MXIbus interrupts. This jumper is set at the factory to a default level of 10.

**Note:** *The AT-MXI does not have the ability to share interrupt levels with other devices. If you select an interrupt level by placing a jumper on a particular level and enable that level in software, no other device in the system can use that level. Make sure that no other devices in your system use the interrupt level(s) selected and enabled for use by the AT-MXI. If they do, change the interrupt level(s) of either the AT-MXI or the other devices. If you change an AT-MXI interrupt level, make a corresponding change to the AT-MXI configuration software as described in the Configuring the NI-VXI Software section of Chapter 3.*

The AT-MXI can use interrupt levels IRQ3, 4, 5, 6, 7, 9, 10, 11, 12, 14, and 15. Be careful when re-assigning interrupt levels on the AT-MXI. Notice that most PC ATs use interrupt level 6 for the diskette drive controller and interrupt level 14 for the hard disk drive controller. Other interrupt levels might be used by standard logic devices on the motherboard so check your computer documentation before changing interrupt levels.

Once you have chosen an interrupt level, place the jumper on the appropriate pins to select that interrupt level. Use the two rows of pins farther from the card-edge connector to select the board interrupt level, and the two rows of pins closer to the card-edge connector to select the MXIbus interrupt level. Figure 2-3a shows the factory default interrupt jumper setting of the AT-MXI, with board interrupt level 12 and MXIbus interrupt level 10.

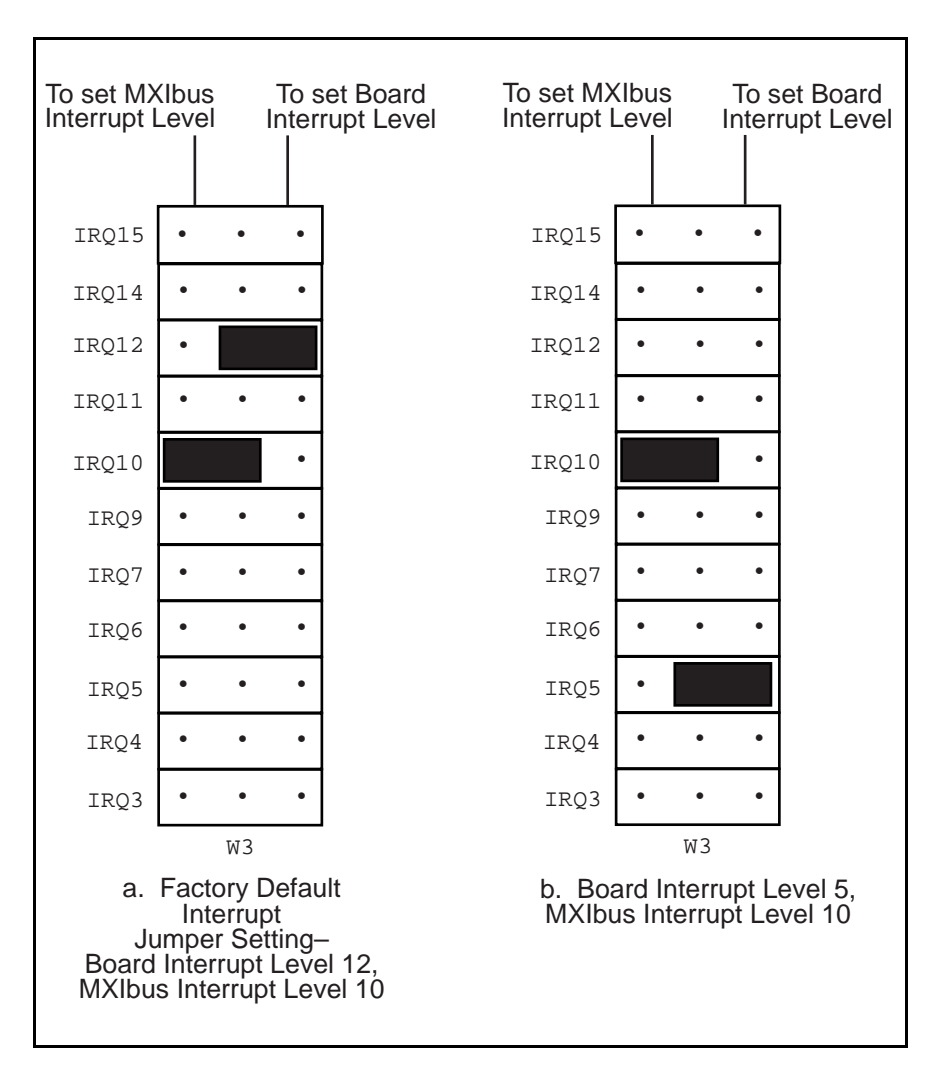

Figure 2-3. Board and MXIbus Interrupt Jumper Settings

To change to another interrupt level, remove the appropriate jumper from its current position and place it on the new posts. Figure 2-3b shows the board interrupt level changed to IRQ5.

### **DMA Channel Selection**

The AT-MXI interface board can use one, two, or none of the seven DMA channels of the PC AT I/O channel. Setting up a DMA channel for operation involves two steps. First you select the DMA channel by arranging the jumpers on an array of pins. Next you enable the DMA channel in the system software.

#### **Note:** *You must enable the DMA channels in the system software before they can function. If you do not enable the DMA channel, that channel will not be driven and can be used by other devices, regardless of the positions of the jumpers.*

Select the DMA channels on the two 3 by 7 arrays of pins labeled *W1* and *W2*, located above the I/O card-edge connector on the AT-MXI (refer to Figure 2-1). Use the W1 array to select the DMA request line(s), and use the W2 array to select the DMA acknowledge line(s). You must position two jumpers to select a single DMA channel. The DMA ACKnowledge (DACK*n*) and DMA ReQuest (DRQ*n*) lines selected must have the same numeric suffix for proper operation. Therefore, make sure that the jumper positions on the W1 array are identical to the jumper positions on the W2 array.

#### **Master Mode Versus Slave Mode**

The AT-MXI can function as both a MXIbus master and a MXIbus slave. As a MXIbus master, the AT-MXI circuitry determines whether a PC AT cycle is to be mapped into a MXIbus cycle intended for some external MXIbus device such as a VXIbus mainframe. As a MXIbus slave, the AT-MXI circuitry determines whether an external device is attempting to access PC AT memory or I/O resources.

#### **Note:** *When allocating DMA channels for use by the AT-MXI, keep in mind that mastermode and slave-mode operation are two distinct asynchronous functions and require different DMA channels.*

Although the master-mode DMA jumpers are set at the factory to use DMA channel 6, the software statically disables the master-mode DMA channel with a setting of NONE and cannot be changed. While the AT-MXI itself is capable of using DMA to perform high-speed block-mode transfers to or from external MXIbus devices, the processor is able to transfer data at significantly faster rates by using the movs (move string) instruction. DMA transfers offer superior performance only in asynchronous function calls, which begin an operation and return immediately, freeing the processor to do other useful work. However, because DMA transfers would be applicable only for the VXImove function, which is *not* asynchronous, the software is configured to ignore this option, making the hardware setting irrelevant. The field remains in the vxitedit software configuration program for backward compatibility only.

The slave-mode DMA jumpers are set at the factory to use DMA channel 3. Although the default software configuration enables this setting, several factors effectively disable the slavemode DMA channel. As a result, DMA channel 3 can be used by other devices if you do not need to use slave-mode DMA with your AT-MXI.

The slave-mode DMA channel is necessary only for setting up shared access to PC AT resource from external MXIbus devices. If you intend to communicate with VXI devices using a shared memory protocol that uses the PC AT memory, you must select and enable a slave-mode DMA channel. However, because the AT-MXI does not share resources in its default software configuration, you need to change some software settings before you can use this feature. Refer to the *Logical Address Configuration* section of Chapter 3, *NI-VXI Software Installation and Configuration*, to see the default settings of the fields that affect the slave-mode DMA channel. The default settings are as follows:

- The **Address Space** field is set to A16 only. To share RAM you need to change this field to A16/A24.
- The **Slave Mem Window Size** field is disabled. To share RAM you need to assign a value in the allowable range.
- The **Slave I/O Window Size** field is disabled. To share I/O space you need to assign a value in the allowable range.
- The **Slave DMA Channel** field is set to use channel 3, which is acceptable. If you modified this field to the NONE setting, slave accesses to shared RAM in VXI space and PC I/O space would not succeed. You could assign a NONE setting to this field if you intend to keep the three settings described above in their default settings. This change would free up the DMA channel for use by other devices in the system. On the other hand, if you ever need to switch back and forth between A16 and A24 space, it would be easier to have a slave DMA channel already reserved for the AT-MXI, and just change the appropriate settings in vxitedit. Remember that the hardware and software settings must match if you intend to use a slave DMA channel.
- **Note:** *Seldom, if ever, can the AT-MXI share DMA channels with other devices. If you have selected a DMA channel by placing jumpers on that channel's request and acknowledge lines and enabled the channel in software, no other devices in your system should use that channel. If DMA channels conflict, change the DMA channel(s) used by either the AT-MXI or the other device(s). If you change an AT-MXI DMA channel, make a corresponding change to the AT-MXI configuration software as described in the Configuring the NI-VXI Software section of Chapter 3.*

The AT-MXI can use DMA Channels 0, 1, 2, 3, 5, 6, and 7. Be careful when reassigning DMA channels on the AT-MXI. Notice that most PC ATs use DMA Channel 2 for the disk controller interface. It is possible that various standard logic devices on the motherboard may use other DMA channels, so check your computer documentation before changing DMA channels.

Notice that the PC AT makes a distinction between 8-bit and 16-bit DMA channels. The 8-bit channels are 0, 1, 2, and 3. The 16-bit channels are 5, 6, and 7. The master-mode DMA channel setting must match the data width of the intended block transfers. It is preferable to use one of the 16-bit channels for the master-mode interface because a 16-bit DMA channel can transfer twice the amount of data in the same number of cycles. The slave-mode DMA channel is used only to request the PC AT bus for an alternate PC AT bus master cycle. It can use any available 8-bit or 16-bit channel regardless of the intended data width of the transfers.

Use the two rows of pins farther from the card-edge connector to select the master-mode DMA channel and the two rows closer to the card-edge connector to select the slave-mode DMA channel. Remember that the jumper positions should be identical on both the W1 and W2 arrays. Figure 2-4a shows the factory default DMA channel setting of the AT-MXI, with master-mode DMA Channel 6 and slave-mode DMA Channel 3.

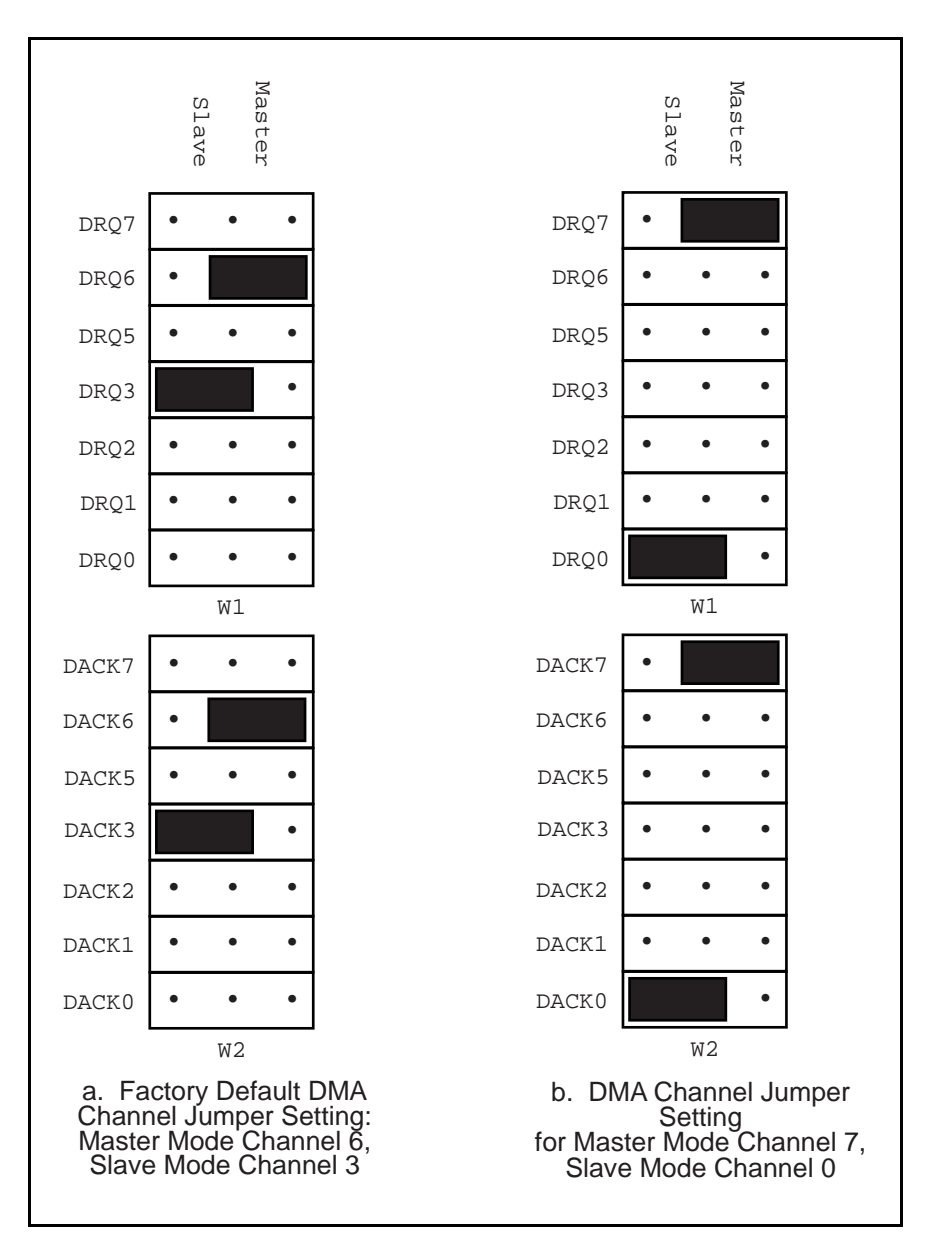

Figure 2-4. DMA Channel Settings

To select a new DMA channel, move both the DRQ and DACK jumpers onto the appropriate pins. Remember to make a corresponding change in the system software to enable the new DMA channels. Figure 2-4b displays the jumper position for selecting master-mode DMA Channel 7 and slave-mode DMA Channel 0.

## **Step 3. Install the AT-MXI Hardware**

In the space provided here, record the settings of the base I/O address, the DMA channel(s), and the interrupt level(s) for future reference. You will need this information when you install the software.

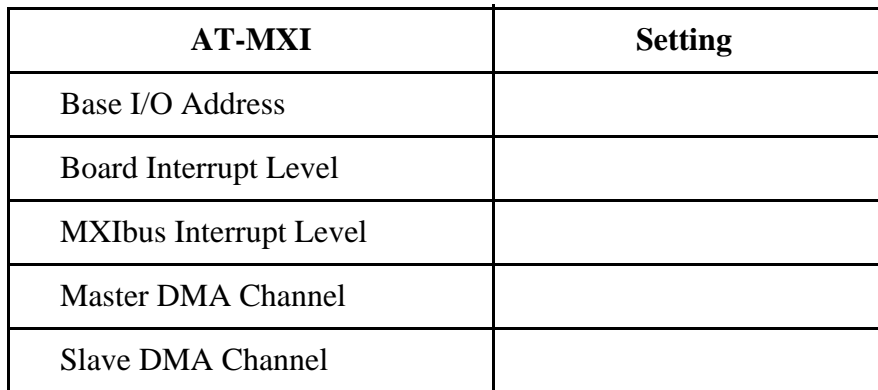

Before attempting to install the AT-MXI, notice that some MXIbus cable connector hoods are slightly wider than most standard connector hoods and might interfere with other cables installed in adjacent PC AT slots. Normally, this will only be a problem if the cable connector hoods for the adjacent slots are also oversized. When choosing a PC AT slot in which to install the AT-MXI, verify that the MXIbus cable connector will not interfere with cables and connectors in other PC AT slots. If necessary, reposition the boards in the system to prevent cabling conflicts. It may also help to install the AT-MXI in one of the end slots so that you will only have to contend with the cable connectors of one other board.

If you cannot configure the AT-MXI to co-exist in an existing PC AT system by repositioning the boards, you can use one of the MXIbus cable options with a standard connector hood on the cable end that attaches to the AT-MXI. The standard connector hood is narrower than the MXIbus dual-connector arrangement and provides an easier fit for many system configurations. However, this approach requires that the AT-MXI be the first device in the MXIbus daisy-chain because a cable with a single connector end cannot accept another MXIbus cable to propagate the bus. Remember that the first device in the MXIbus daisy-chain must also be configured as the MXIbus System Controller.

The following instructions are general installation instructions. Consult the user or technical reference manual of your computer for specific instructions and warnings.

1. Plug in your PC AT computer before installing the AT-MXI. The plug grounds the computer and protects it from electrical damage while you are setting up.

#### **Warning:** *To protect both yourself and the computer from electrical hazards, the computer should remain off until you are finished installing the board.*

2. Remove the top cover or access port to the PC AT I/O bus.

- 3. Select any available 16-bit full-length PC AT expansion slot. The 16-bit expansion slots have two card-edge receptacle connectors.
- 4. Locate the metal bracket that covers the cut-out in the back panel of the PC AT chassis for the slot you have selected. Remove and save the bracket-retaining screw and the bracket cover.
- 5. Touch the metal part of the power supply case inside the computer to discharge any static electricity that might be on your clothes or body.
- 6. Line up the AT-MXI with the MXIbus connector near the cut-out on the back panel and the other card edge lined up with the respective slot guide. Slowly push down on the front of the AT-MXI until its card edge connector is resting on the expansion slot receptacle. Using slow, evenly distributed pressure, press the AT-MXI straight down until it seats in the expansion slot.
- 7. Reinstall the bracket retaining screw to secure the AT-MXI to the back panel rail.
- 8. Check the installation.
- 9. Replace the computer cover.

Figure 2-5 shows an AT-MXI installed in a PC AT with a MXIbus cable attached.

Art not available in PDF version of document.

Figure 2-5. AT-MXI Installed in a Computer

### **Step 4. Configure the VXI-MXI Hardware**

Figure 2-6 shows the location and factory default settings of the configuration switches and jumpers for a VXI-MXI without the INTX daughter card option. The remainder of this chapter describes only those options that are user-configurable. Do not change the default settings of other jumpers and switches on the VXI-MXI board unless you plan to install more than one VXI-MXI in the same mainframe. If this is the case, refer to the *VXI-MXI User Manual* that came with your additional VXI-MXI interface for more information.

Art not available in PDF version of document.

Figure 2-6. VXI-MXI Parts Locator Diagram

Figure 2-7 shows the location and factory default settings of the configuration switches and jumpers for a VXI-MXI with the INTX daughter card option. The options described in the rest of this chapter apply to VXI-MXI modules with or without the INTX option. For more information about configuring modules with the INTX option, refer to the *VXI-MXI User Manual*.

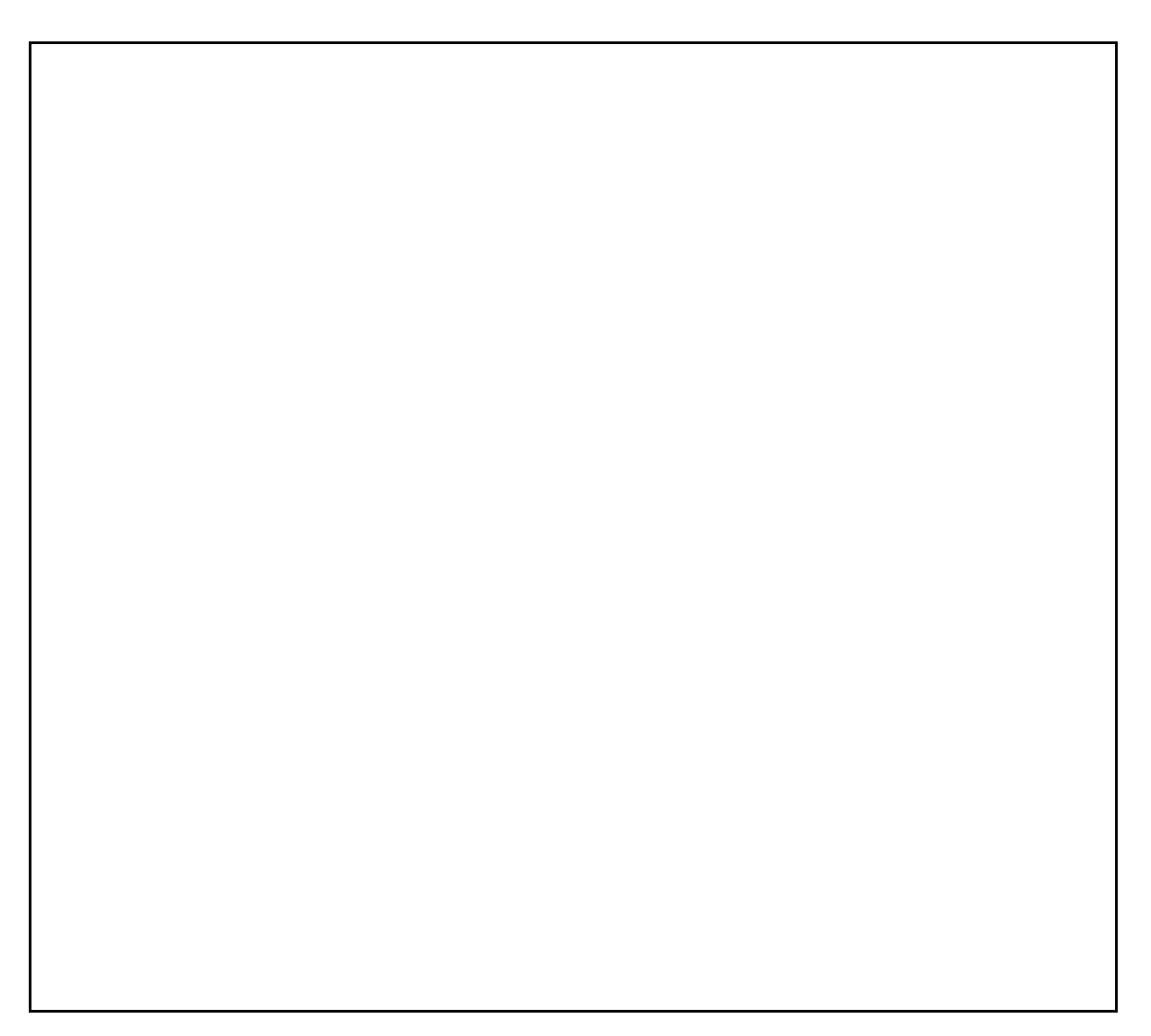

Figure 2-7. VXI-MXI with INTX Parts Locator Diagram

### **Front Panel Features**

The VXI-MXI has the following front panel features:

- Three front panel LEDs
	- *FAILED* LED indicates that the VMEbus SYSFAIL line is asserted.
	- *VXI ACCESS* LED indicates when the VXI-MXI is accessed from the VXIbus.
	- *MXI ACCESS* LED indicates when the VXI-MXI is accessed from the MXIbus.
- MXIbus connector
- Three SMB connectors
	- Trigger input
	- Trigger output
	- External clock
- System reset pushbutton
- INTX connector (if you have a VXI-MXI with the INTX daughter card connection)

### **Removing the Metal Enclosure**

The VXI-MXI is housed in a metal enclosure to improve EMC performance and to provide easy handling. Because the enclosure includes cutouts to facilitate changes to the switch and jumper settings, it should not be necessary to remove it under normal circumstances.

Should you find it necessary to open the enclosure, remove the three screws on the top, the three screws on the bottom, and the three screws on the right side panel of the enclosure.

### **VXIbus Slot 0**

The VXI-MXI is shipped from the factory configured to be installed in Slot 0 of the VXIbus mainframe. If another device is already in Slot 0, you must decide which device will be the Slot 0 device and reconfigure the other device for Non-Slot 0 use.

**Warning:** *Do not install a device configured for Slot 0 into another slot without first reconfiguring it for Non-Slot 0 use. Doing so could result in damage to the Non-Slot 0 device, the VXIbus backplane, or both.*

Figure 2-8 shows the default configuration settings for the VXI-MXI installed as the Slot 0 device.

To configure the VXI-MXI as a Non-Slot 0 device, change slide switches S1 and S8 and jumper blocks W7 (labeled *VME BTO Chain Position* on the front panel), and W9 and W10 (labeled *CLK10 Source Select* on the front panel) as shown in Figure 2-9.

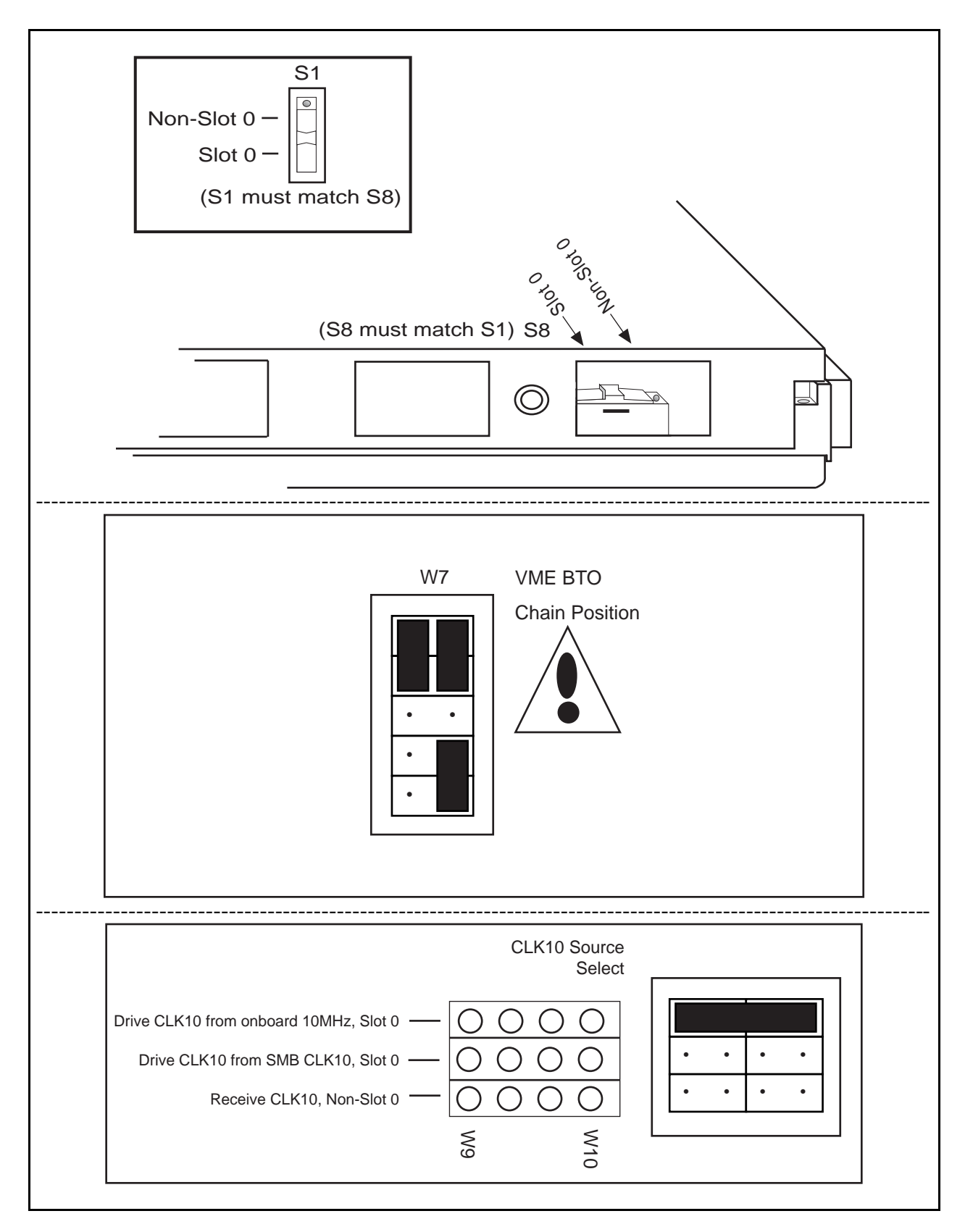

Figure 2-8. VXIbus Slot 0 Configuration

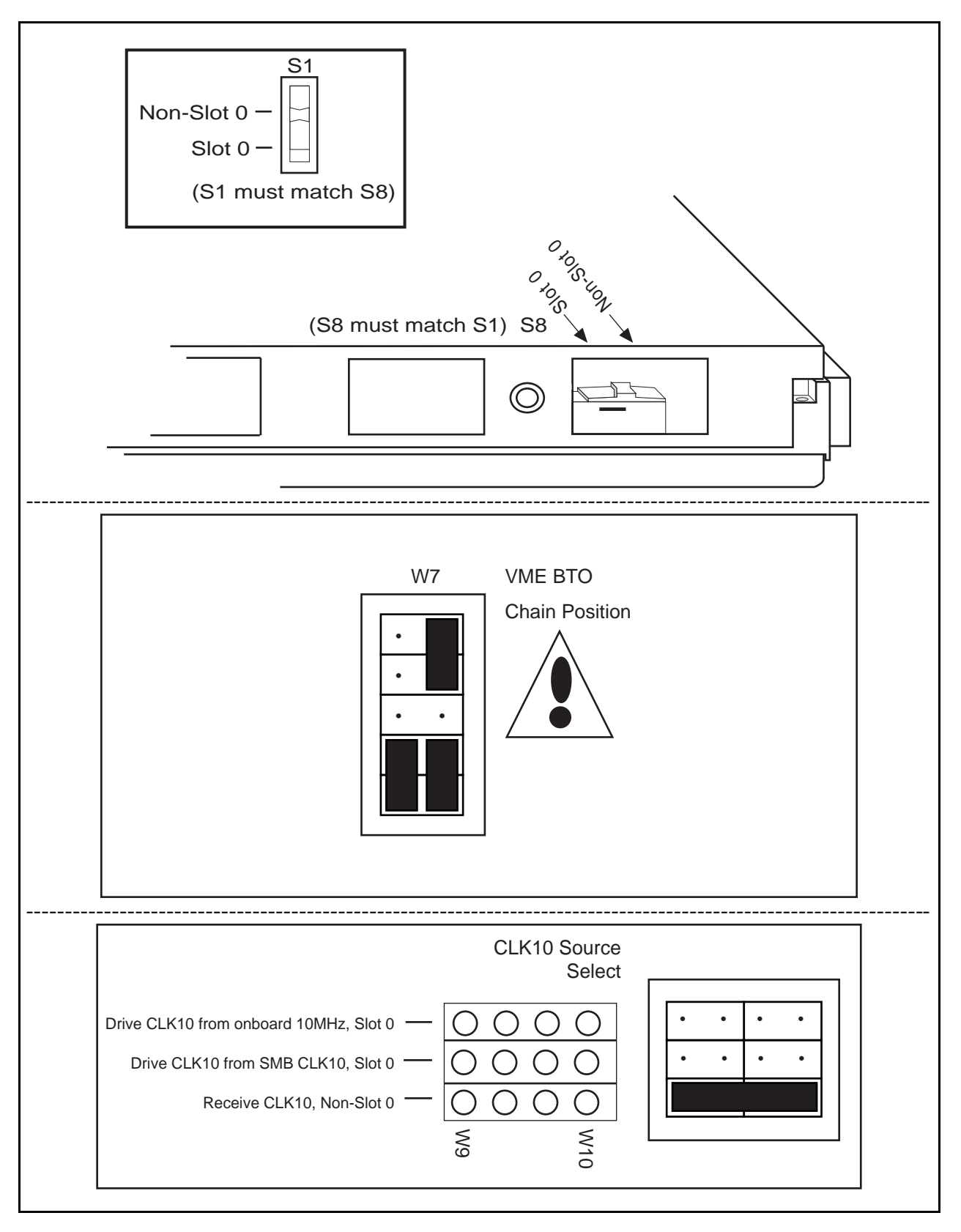

Figure 2-9. VXIbus Non-Slot 0 Configuration

When the VXI-MXI is installed in Slot 0, it becomes the VMEbus System Controller (set by slide switches S1 and S8). As a VMEbus System Controller, it has VMEbus Data Transfer Bus Arbiter (PRI ARBITER) circuitry that accepts bus requests on all four VMEbus request levels, prioritizes the requests, and grants the bus to the highest priority requester. As VMEbus System Controller, the VXI-MXI also drives the 16 MHz VMEbus system clock by an onboard 16 MHz oscillator with a 50% ±5% duty cycle.

The VXI-MXI also performs VMEbus BTO functions as described in the following section. The setting of the VME BTO Chain Position jumper block determines how to control these functions. As required by the VXIbus specification for a Slot 0 device, the VXI-MXI drives the 10 MHz signal, CLK10, on a differential ECL output. This is controlled by the CLK10 Source Select jumpers at locations W9 and W10. The Slot 0 setting of the CLK10 Source Select jumpers cause the VXI-MXI to drive CLK10 on the backplane. When configured for Non-Slot 0, the VXI-MXI instead receives the CLK10 signal.

#### **Warning:** *Configuring more than one VXIbus device to drive the CLK10 lines can damage the VXIbus backplane or the CLK10 drivers on the VXIbus devices.*

### **VMEbus BTO**

The VMEbus Bus Timeout (BTO) is a watchdog timer for transfers on the VMEbus Data Transfer Bus. After a specified amount of time (usually user-configurable), the BTO circuitry terminates a VMEbus cycle if no slave has responded. The VXI-MXI must provide the VMEbus BTO to function properly because, when a MXIbus cycle is involved, the VMEbus timeout must be disabled and the MXIbus BTO enabled. You should disable the BTO of any other BTO module residing in the mainframe. If this is not possible, set it to its maximum setting to give the MXIbus cycles as much time as possible to complete.

### **VXI Logical Address**

Each device in a VXIbus/MXIbus system is assigned a unique number between 0 and 254. This 8-bit number, called the *logical address*, defines the base address for the VXI configuration registers located on the device. With unique logical addresses, each VXIbus device in the system is assigned 64 bytes of configuration space in the upper 16 KB of A16 space.

Some VXIbus devices have *dynamically configurable* logical addresses. These devices have an initial logical address of hex FF, which indicates that they can be dynamically configured. While the VXI-MXI does support dynamic configuration of VXI devices within its mainframe, it is itself a *statically configured* device and is preset at the factory with a VXI logical address of 1.

The AT-MXI is designated as the VXIbus Resource Manager (RM). As defined by the VXIbus specification, the RM in a VXI system has a logical address of 0.

Ensure that no other statically configurable VXIbus devices have logical addresses of either 0 or 1. If they do, change the logical address settings of the other devices so that every device in the system has a unique associated logical address.

Do not change the logical address of the VXI-MXI unless you are connecting multiple VXI-MXIs to the MXIbus. In this case, refer to the *VXI-MXI User Manual* that came with your additional VXI-MXIs for more information. You can change the logical address of the

VXI-MXI by changing the setting of the 8-bit DIP switch labeled *LOGICAL ADDRESS SWITCH* on the front panel. The ON position on the DIP switch corresponds to a logic value of 0, and the OFF position corresponds to a logic value of 1. Verify that the VXI-MXI does not have the same logical address as any other statically configured VXIbus device in your system. Remember that logical addresses hex 0 and FF are not allowed for the VXI-MXI.

Figure 2-10 shows switch settings for logical address hex 1 and C0.

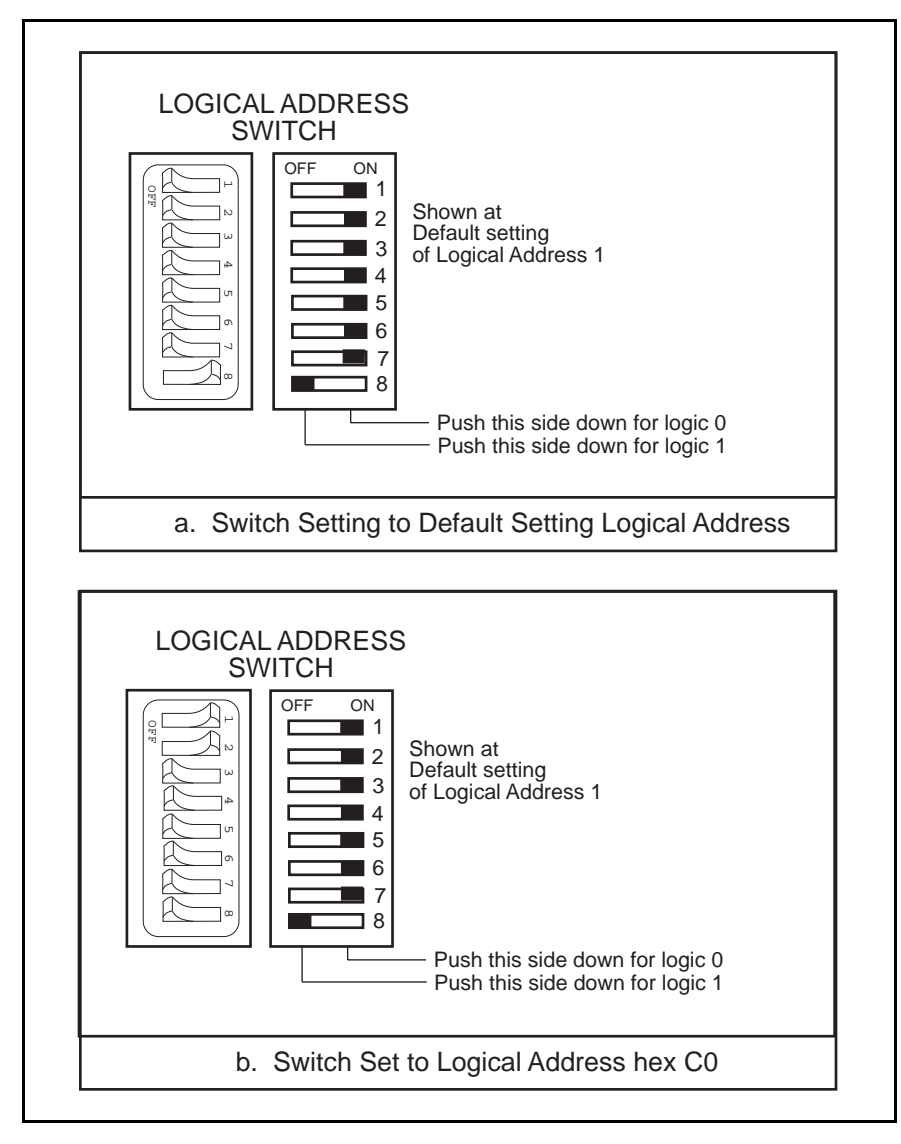

Figure 2-10. Logical Address Selection

### **VMEbus Request Level Selection**

The VXI-MXI uses one of the four VMEbus request levels to request use of the VME Data Transfer Bus (DTB). The VXI-MXI requests use of the DTB whenever an external MXIbus device, such as a PC AT computer with an AT-MXI interface, attempts a transfer that maps into the VXIbus mainframe.

The VXI-MXI uses VMEbus request level 3 in its factory default setting, as required by the VXIbus specification. This is suitable for most VXIbus systems. However, you can change the VXI-MXI to use any of the other three request levels  $(0, 1, 0r)$  by changing the jumper configuration on the jumper blocks labeled *VMEbus Request Level* on the front panel. You may want to change request levels to change the priority of the VXI-MXI request signal. For more information, refer to the VMEbus specification.

To change the VMEbus request level of the VXI-MXI, rearrange the jumpers on the pin arrays as shown in Figure 2-11.

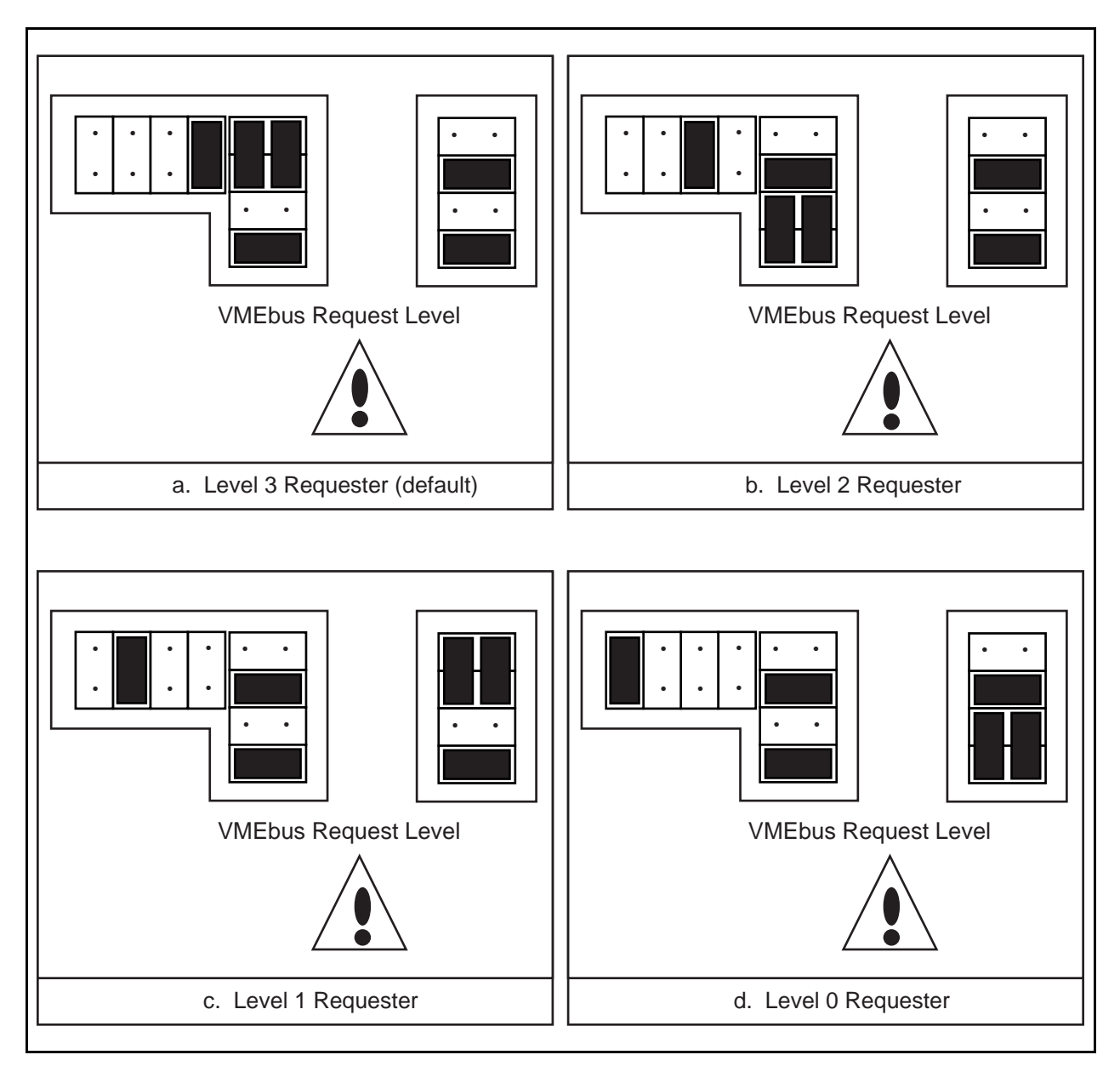

Figure 2-11. VXI-MXI VMEbus Requester Jumper Settings

### **Step 5. Install the VXI-MXI Hardware**

This section lists general installation instructions for the VXI-MXI. Consult the user manual or technical reference manual of your VXIbus mainframe for specific instructions and warnings.

1. Plug in your mainframe before installing the VXI-MXI. The plug grounds the mainframe and protects it from electrical damage while you are installing boards.

#### **Warning:** *To protect both yourself and the mainframe from electrical hazards, the mainframe should remain off until you are finished installing the board.*

- 2. Remove or open any doors or covers blocking access to the mainframe slots.
- 3. If the VXI-MXI will be installed in a D-size mainframe, install a support designed for installing C-size cards in D-size mainframes.

#### **Warning:** *Be certain that the slot you select in your VXIbus mainframe matches the VXI-MXI configuration as either a Slot 0 device or a Non-Slot 0 device. If you install your VXI-MXI into a slot that does not correspond with the jumper settings, you risk damage to the VXI-MXI, the VXIbus backplane, or both.*

- 4. Insert the VXI-MXI in the slot you have selected by aligning the top and bottom of the card with the card-edge guides inside the mainframe. Slowly push the VXI-MXI straight into the slot until its plug connectors are resting on the backplane's receptacle connectors. Using slow, evenly distributed pressure, press the VXI-MXI straight in until it seats in the expansion slot. The front panel of the VXI-MXI should be even with the front panel of the mainframe.
- 5. Tighten the retaining screws on the top and bottom edges of the front panel.
- 6. Check the installation.
- 7. Connect the cables as described in the following section before restoring power.
- 8. Replace or close any doors or covers to the mainframe.

### **Step 6. Connect the MXIbus Cable**

There are two basic types of MXIbus cables. MXIbus cables can have either a single connector on each end, or a single connector on one cable end and a double connector on the other end. Your VXI-AT2022 kit comes standard with a cable with single connectors on each end.

### **Nonpolarized Cables**

The cable with a single connector on each cable end is nonpolarized and may be installed with either end connected to either device. Be sure to tighten the screw locks to ensure proper pin connection. See Figure 2-12.

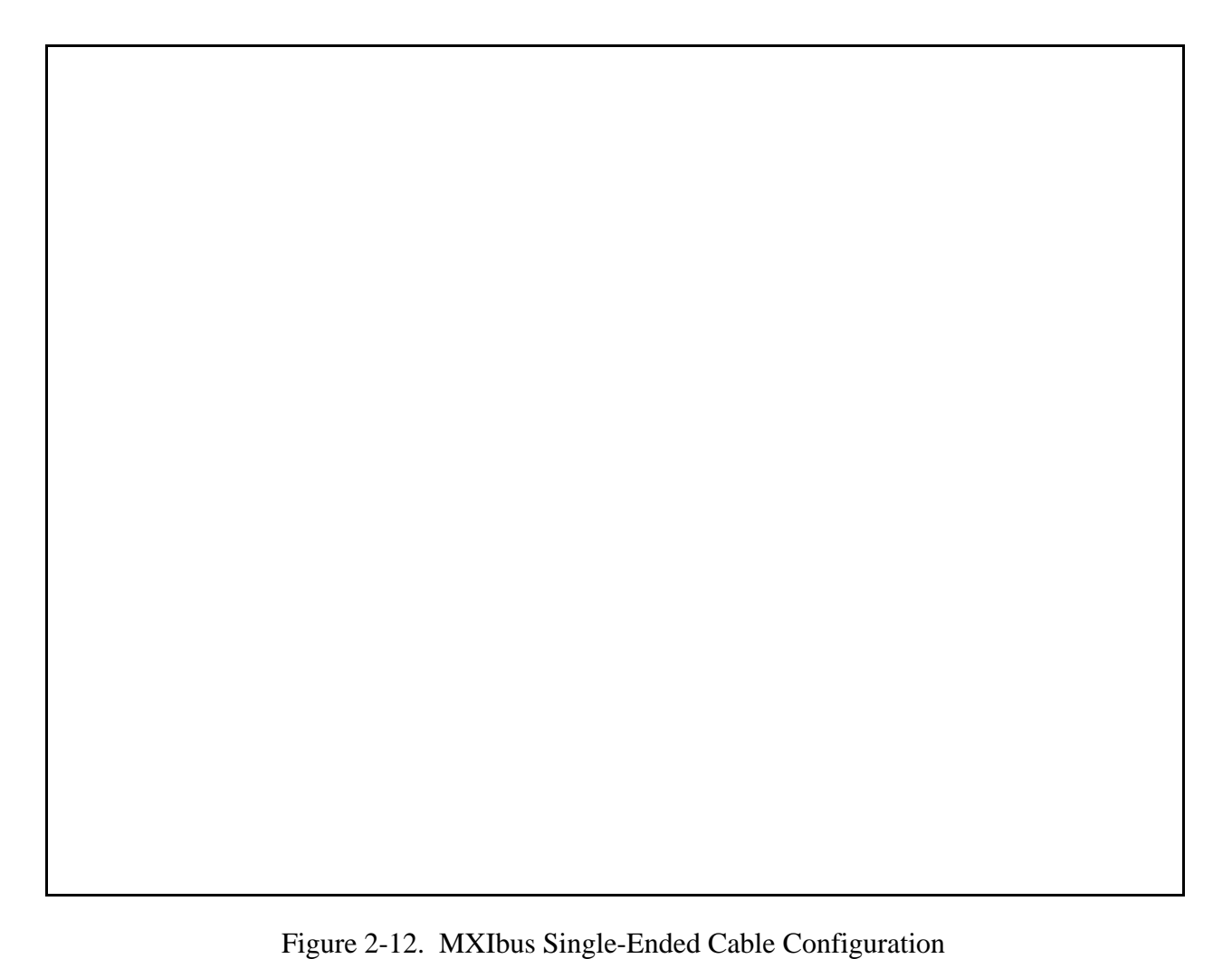

### **Polarized Cables**

If you are using a MXIbus cable with a single connector on one cable end and a double connector on the other end, it is a polarized cable that you must install correctly for the system to function properly. Connect the end with the *single* connector to the AT-MXI and the end of the cable with the *double* connector to the VXI-MXI. Be sure to tighten the screw locks to ensure proper pin connection. See Figure 2-13.

Figure 2-13. MXIbus Dual-Ended Cable Configuration

When you have properly connected the MXIbus cable, power on the VXI mainframe and then the PC AT computer. *Art not available in PDF version of document.*<br>*Figure 2-13. MXIbus Dual-Ended Cable Configuration*<br>have properly connected the MXIbus cable, power on the VXI mainfram<br>*Always turn on the mainframe first. Doing so makes i* 

**Note:** *Always turn on the mainframe first. Doing so makes it possible for the PC AT to*

## **Chapter 3 NI-VXI Software Installation and Configuration**

This chapter lists the programs and files located on the NI-VXI distribution diskette, contains instructions for installing and configuring the NI-VXI software, and contains a description of the vxitedit configuration editor.

### **NI-VXI Software Overview**

The following files make up the NI-VXI software.

### **Main Programs and Files**

 $\overline{a}$ 

The following are the main programs and files of the NI-VXI software package:

- vxiinit is the MXIbus initialization program. This program initializes the AT-MXI board for operation. Run this program before using the NI-VXI software.
- resman is the National Instruments multimainframe Resource Manager. Run this program after vxiinit.
- victext is the text-based interactive control program that executes functions you enter from the keyboard. It helps you learn the functions, program your VXI device, and develop and debug your application program. This program is described in detail in the *NI-VXI Text Utilities Reference Manual*.
- vxitedit is the text-based VXI Resource Editor program you use to edit system and device information. You can use this program to configure the system, edit the manufacturer name and ID association, and edit the information about the model names of VXI and non-VXI devices in the system, as well as the interrupt configuration information for the system. This program also displays the system configuration information devised by the Resource Manager. This program is described in detail in the *NI-VXI Text Utilities Reference Manual.*
- nivxi. o is the NI-VXI device driver for SCO UNIX.
- cvxi.c is the NI-VXI C language interface, in source code, for the NI-VXI device driver.
- cvxi.o is the object code for the NI-VXI C language interface.
- IO.o is used by VXIpeek/VXIpoke macros for retry operations.
- vxiinstall and vxiremove are the shell scripts for installing and removing the NI-VXI device driver, respectively.
- readme.doc contains the latest updates and corrections to the manual when appropriate.

### **Additional Programs and Files**

The /tbl directory contains the following table files.

- creg.tbl contains device information for use by the Resource Manager.
- mfname id, tbl contains the database of the manufacturer names and their ID associations.
- model.tbl contains the database of the model names, manufacturer names, and the model codes associations.
- device.tbl contains the database of the device names, manufacturer names, model names, and frame and slot associations for the system.
- nonvxi.tbl contains the database for all non-VXI devices in the system.
- interg.tbl contains the system interrupt configuration information.
- trigcfg.tbl contains TTL trigger configuration editor information.
- utilbus.tbl contains the utility bus configuration editor information.
- resman.tbl is an output file written by the Resource Manager. It contains device-specific information.
- vxibus.cfg contains the bus configuration information.
- vxila.cfg contains the logical address configuration information.
- vxidev.cfg contains the device configuration information.
- vximf.cfg contains information specific to the board manufacturer.

The /include directory contains include files for the Microsoft C language interface.

- nivxi.h is the main header file containing the C prototypes for the NI-VXI functions.
- cvxi.h contains definitions for constants used by the C language interface cvxi.c file.
- datasize.h contains data size specifications.
- busacc.h contains parameter and return values for the bus access functions.
- devinfo.h contains parameter and return values for the device information and system configuration functions.
- vxiint.h contains parameter and return values for the interrupt and signal functions.
- sysint. h contains parameter and return values for the system interrupt functions.
- trig.h contains parameter and return values for the trigger functions.
- ws.h contains parameter and return values for the Commander and Servant Word Serial functions.

The /hlp directory contains the various help (.hlp) files used by victext and vxitedit.

The /example directory contains example programs showing you how to use the NI-VXI software.

### **Installing the Software**

This section describes how to install the NI-VXI software.

### **Step 1. Set Up a Working Directory**

- 1. Log on as root.
- 2. Create a working directory (for example, /usr/nivxi) and change to that directory.

```
cd /usr
mkdir nivxi
cd nivxi
```
3. Copy the files from the NI-VXI distribution diskette to this directory using the tar command.

For a 3.5 in. floppy diskette (in drive 0):

tar -xvf /dev/fd0135ds18

For a 5.25 in. floppy diskette (in drive 0):

tar -xvf /dev/fd096ds15

### **Step 2. Install the Driver into the System**

Follow these steps to install the NI-VXI driver.

- 1. Log on as root.
- 2. Change to your working directory.
- 3. Run the script ./vxiinstall to install the driver into the kernel.
- 4. The script program prompts you to verify that you have logged on with super user privileges. If this is not the case, quit the program and restart after logging in as root.

5. Next the program checks for an existing version of an NI-VXI driver in the kernel. If one is already installed, the program prompts you with the following message:

**Do you want to uninstall the driver from the system? (y/n)**

6.You *must* remove an existing VXI driver before you can install the new NI-VXI driver. If you select n, the program terminates. If you select  $y$ , the program next prompts you for the interrupt vector to use.

#### **NI-VXI uses interrupt vector 12 by default. Press Enter or give a new interrupt vector [12]**

7.You can use the default interrupt vector 12 by pressing <Enter>. If you have another device that already uses this interrupt vector, you need to select any other unused interrupt vector number. If there is no conflict for the given interrupt vector, the program displays a number of messages about the actual installation of the driver and then gives the following prompt:

**Do you want to rebuild the kernel now? (y/n)**

8.If you select n, the program terminates without rebuilding the kernel and you can proceed to the following section. You can rebuild the kernel at a later time by using the link\_unix program in the /etc/conf/cf.d directory.

If you select y, the program continues to rebuild the kernel and load the driver in the kernel. When it finishes, it prompts you with the following message:

#### **Do you want this kernel to boot by default? (y/n)**

9.If you select n, the old operating system is used by default when you reboot. You can set up the operating system kernel to be the default boot kernel at a later time by typing the following command sequence:

touch /etc/.new unix; /etc/conf/bin/idmkenv

If you select y, the more likely response, the new kernel with the VXI driver is used by default to boot the system. The program then gives the following prompt:

**Do you want the kernel environment rebuilt? (y/n)**

10. If you select n to this prompt, you need to set up the initial kernel environment in the file /etc/inittab by typing the following command:

/etc/conf/bin/idmkenv

If you select y, the more likely response, the program prompts you with the following message:

```
Do you want to reboot the system now? (y/n)
```
11. You can reboot now to activate the new kernel immediately, or you can reboot at a later time. However, you cannot access the NI-VXI driver loaded in the kernel until you reboot.

### **Step 3. Change the Path for the Utility Files (Optional)**

All the NI-VXI utilities, including all applications created to use the NI-VXI software, need to access the configuration files  $(*.cfg)$ , table files  $(*.tb1)$ , or the help files  $(*.h1p)$ . The default search path used by applications to find the files are ./tbl and ./hlp. You can direct your application to look for these files in a specified directory by defining an environment variable NIVXIPATH and setting it to the directory path where the NI-VXI software resides.

#### **Note:** *The manner for setting up the environment variable depends on the shell you are using. Refer to the manual that came with the shell you are using for instructions on how to set an environment variable.*

For example, for the Bourne shell (the default shell on SCO UNIX), if your main directory for NI-VXI software is /usr/nivxi, add the following statements in the .profile file in your home directory:

NIVXIPATH=/usr/nivxi export NIVXIPATH

If you are using the C-Shell  $(csh)$ , and your main directory for the NI-VXI software is /usr/nivxi, add the following statement in your .cshrc file in your home directory:

set NIVXIPATH=/usr/nivxi

If you set the NIVXIPATH environment variable in this manner, the NI-VXI utilities can access table, configuration and help files from the /usr/nivxi/tbl and /usr/nivxi/hlp directories. You can also add this directory to your default search path by modifying the PATH environment variable.

### **Configuring the NI-VXI Software**

Run the vxitedit device configuration utility if you need to make any changes to the default software configuration. You can also run vxitedit if you just want to examine the software configurations.

The following sections describe how to modify and/or view the configuration information for the AT-MXI board. To modify or view manufacturer names, model names, or device ID associations, or to obtain more information on non-VXI devices, refer to the *NI-VXI Text Utilities Reference Manual.*

### **Default Configurations**

The NI-VXI software has factory default configurations. These default configurations match the factory default configurations of the hardware interface.

If you do not use vxitedit to make changes, the default characteristics of the software will remain in effect.

### **Using vxitedit**

To run the VXI resource editor program, type vxitedit. Select the Configuration Editor from the main menu. The three configuration options available under the Configuration Editor are Logical Address Configuration, Bus Configuration, and Device Configuration.

#### **Note:** *The Device Configuration option is not used. Do not modify the* vxidev.cfg *file, as it contains some system-dependent information used by the* vxiinit *initialization program.*

Type help to obtain online assistance within any editor, including determining which commands are applicable to the editor your are using. Type save to apply any changes you have made, and then type exit. If you want to exit without saving your changes, type abort. When you return to the main menu, you can enter another editor by selecting the number for that editor.

For further instructions on the use of the vxitedit program, refer to the *NI-VXI Text Utilities Reference Manual*.

The following sections describe the various configuration options available under the Logical Address and Bus Configuration Editors.

### **Logical Address Configuration**

Table 3-1 describes the characteristics of the options available under the Logical Address Configuration menu.

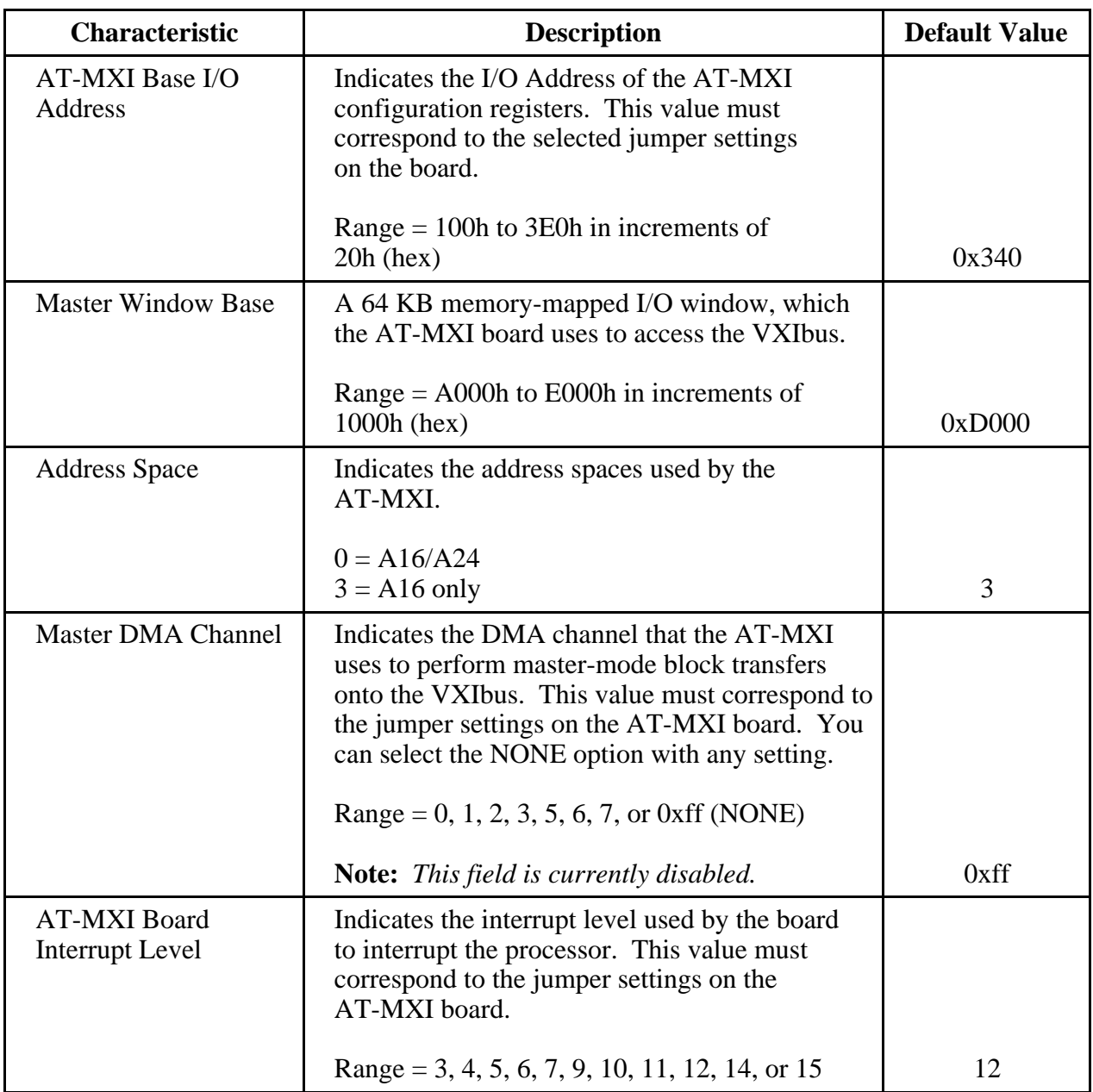

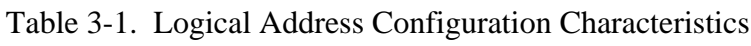

(continues)

| <b>Characteristic</b>           | <b>Description</b>                                                                                                    | <b>Default Value</b> |  |
|---------------------------------|----------------------------------------------------------------------------------------------------|----------------------|--|
| Slave I/O Window<br>Base        | The I/O space in the PC with the AT-MXI can<br>be accessed in A16 space over the VXIbus.<br>This field sets up the base address for these<br>accesses.                                                                                                    |                      |  |
|                                 | $Range = 0000h$ to FE00h in increments of<br>$100h$ (hex)                                                                                                    |                      |  |
|                                 | <b>Note:</b> Never select a base address above<br>C000h. Selecting an address above C000h can<br>conflict with the existing VXI and VME devices<br>in the system. Because the VXIbus<br>specification does not address automatic<br>configuration of the lower 48 KB of A16 space,<br>resman does not handle any device requesting<br>memory in A16 space, including the AT-MXI.<br>resman does not give a warning in the event<br>of an address conflict in A16 space. Also, the<br>opening of A16 windows on frame extenders<br>in the system for A16 accesses depends only<br>on the logical addresses of the devices in the<br>system. | 0x0                  |  |
| Slave I/O Window<br><b>Size</b> | Indicates the size of the window in A16 space<br>for accesses to the PC I/O space over the<br>VXIbus.                                                                                                    |                      |  |
|                                 | $Range = 64 KB$ , 32 KB, 16 KB, 8 KB, 4 KB,<br>2 KB, 1 KB, 512 bytes, or 0xff (DISABLE)                                                                                                    | 0xff                 |  |
| Slave Mem Window<br>Size        | Indicates the size of VXI Shared RAM in the<br>A24 space. If the Address Space selection for<br>the AT-MXI is A16 only, this field is ignored.                                                                                                    |                      |  |
|                                 | Range = $8$ MB, $4$ MB, $2$ MB, $1$ MB, or<br>0xff (DISABLE)                                                                                                    | 0xff                 |  |
| Slave AT Mem Offset             | Indicates the offset in the local RAM above<br>which the RAM is shared over the VXIbus in<br>A24 space.                                                                                                    |                      |  |
|                                 | Range = 0 to 15, in increments of 1 MB                                                                                                    | 0 <sub>MB</sub>      |  |

Table 3-1. Logical Address Configuration Characteristics (Continued)

(continues)

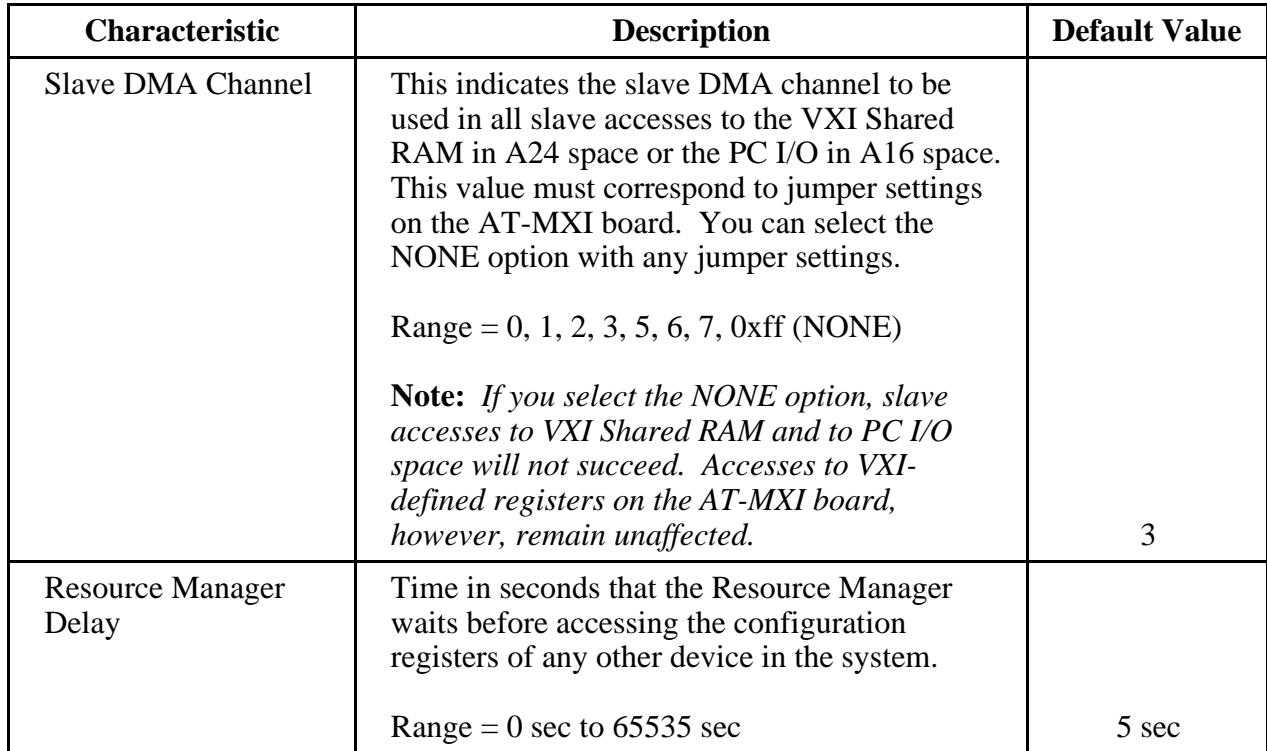

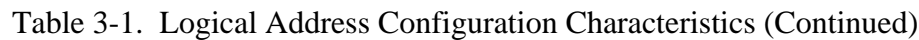

### **Bus Configuration**

Table 3-2 describes the characteristics of the options available under the Bus Configuration menu.

| Characteristic                     | <b>Description</b>                                                                                                    | <b>Default Value</b> |
|------------------------------------|----------------------------------------------------------------------------------------------------|----------------------|
| <b>MXIbus System</b><br>Controller | A MXIbus link must have a single device that<br>is responsible for MXIbus interrupt and bus<br>arbitration as well as bus timeouts. This device<br>is referred to as the MXIbus System Controller<br>and is always the first device in the MXIbus<br>daisy-chain. The AT-MXI is always<br>designated as the MXIbus System Controller<br>when used in this kit and should <i>not</i> be<br>changed.                                                                                                    |                      |
|                                    | $0 = Not$ MXIbus System Controller<br>$1 = MXIbus System Controller$                                                                                                    | $\mathbf{1}$         |
| <b>MXIbus Fair Request</b>         | MXIbus fair requesters give all MXIbus<br>devices equal opportunity to become bus<br>masters and transfer data, regardless of their<br>position within the MXIbus daisy-chain.<br>MXIbus devices that are not fair requesters<br>have a fixed priority scheme characterized by<br>their relative position within the MXIbus daisy-<br>chain. Devices closest to the MXIbus System<br>Controller have the highest priority. The<br>default configuration programs the AT-MXI to<br>be an unfair requester and should be changed<br>only if additional MXIbus devices are added to<br>the system. Refer to the user manual included<br>with your additional MXIbus devices for more<br>information. |                      |
|                                    | $0 = Not$ a MXIbus Fair Requester<br>$1 = MXIbus Fair Requester$                                                                                                    | $\theta$             |
| <b>MXIbus Interrupt Level</b>      | Indicates the interrupt level used by the MXI<br>IRQ to interrupt the processor. This value must<br>correspond to jumper settings on the AT-MXI<br>board; however, you can select the NONE<br>option with any jumper settings. If you select<br>the NONE option, the same interrupt level as<br>used for AT-MXI board interrupts is used for<br>this interrupt.                                                                                                    |                      |
|                                    | Range = 3, 4, 5, 6, 7, 9, 10, 11, 12, 14, 15,<br>or 0xff (NONE)                                                                                                    | 0xff                 |

Table 3-2. Bus Configuration Characteristics

### **Exiting vxitedit and Reinitializing the Hardware**

To exit vxitedit, type the number 11 when the main menu is displayed or type exit. If you changed any information, the program prompts you to save your changes before exiting the menu. Saving the configuration information updates the configuration files  $v$ xila.cfg and vxibus.cfg. Do not modify the vxidev.cfg file, which contains some system-dependent timer information used by the vxiinit program. Run vxiinit. exe to reinitialize the hardware according to the new settings.

If you changed any of the software configuration settings from the default settings, record the new settings on the *VXI-AT2022 Hardware and Software Configuration Form* in Appendix C.

### **Developing Your Application Program**

After you have verified that the driver software has been installed successfully, you can begin to develop your VXI application software. Be sure to check the readme.doc file for the latest application development notes. Remember that you must run the vxiinit initialization program before performing any VXI operations and after each system reset.

Use the VXI Text Interactive Control (victext) program to communicate with VXI devices through commands you enter at the keyboard. This feature helps you learn how to communicate with devices, troubleshoot problems, and develop your application.

The victext command set includes the same capability of NI-VXI function calls in addition to auxiliary commands that are unique to victext. You can use this utility to send data and Word Serial commands to devices from the keyboard and to display data received from devices on the screen. After each function executes, victext displays the device's response and the status.

The victext utility is designed to help you learn how to use the NI-VXI functions to program devices. Once you develop a sequence of steps that works successfully for your system, you can easily incorporate the sequence into an application program using appropriate language and syntax.

The file cvxi.c interfaces between your C language application program and the operating system entry points to the VXI driver. The functions available in cvxi.c are described in detail in the *NI-VXI Software Reference Manual for C*. To use these functions, you must link to cvxi.o. The NI-VXI C language interface file, cvxi.o, included with your software distribution, is a combined object file from cvxi.c and IO.c. If you need to recompile the language interface, compile cvxi.c to a temporary object file, and link this object file with IO.o, using incremental linker. Name the resulting object file cvxi. o to have a linkable object code for interface. To invoke incremental linker, type the following statement:

ld -r -o cvxi.o cvxitemp.o IO.o

cvxitemp.o is the object file created by compiling cvxi.c, and cvxi.o is the resulting object file. Include the resulting object file during the link phase of each application compile operation.

The /example subdirectory contains various example programs along with a makefile that show how to use various functions in the NI-VXI software and how to develop application programs using these functions.

## **Appendix A Specifications**  $\overline{a}$

This appendix lists various module specifications of the AT-MXI and VXI-MXI, such as physical dimensions and power requirements.

### **AT-MXI**

The following pages list the specifications for the AT-MXI module.

### **Capability Codes**

#### **MXIbus**

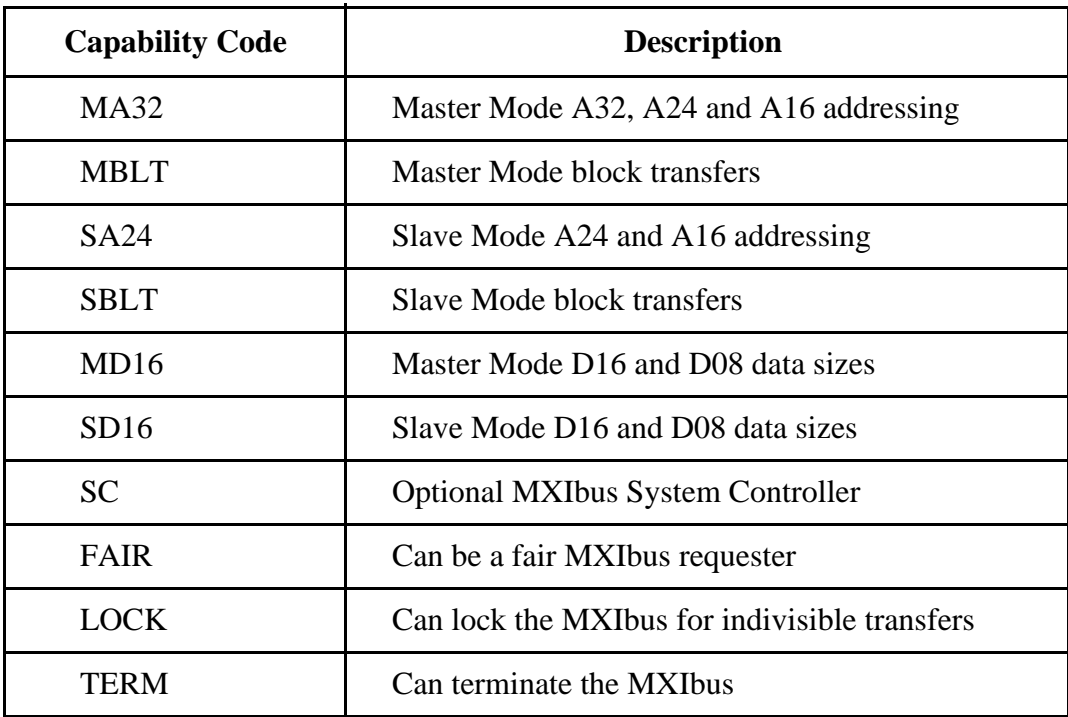

#### **AT Bus**

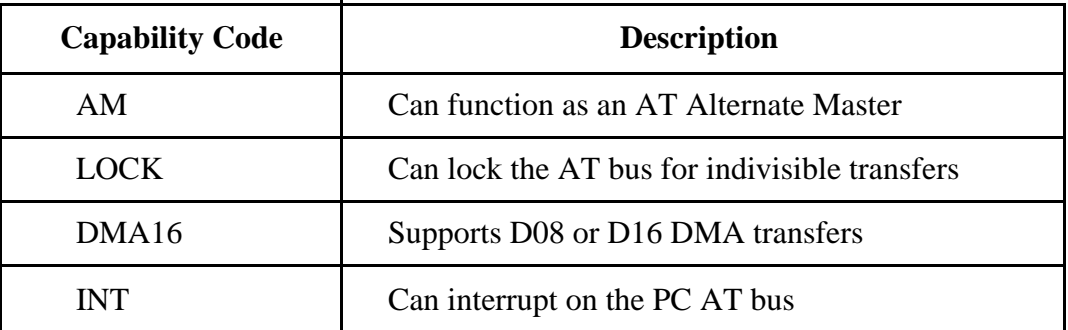

### **Electrical**

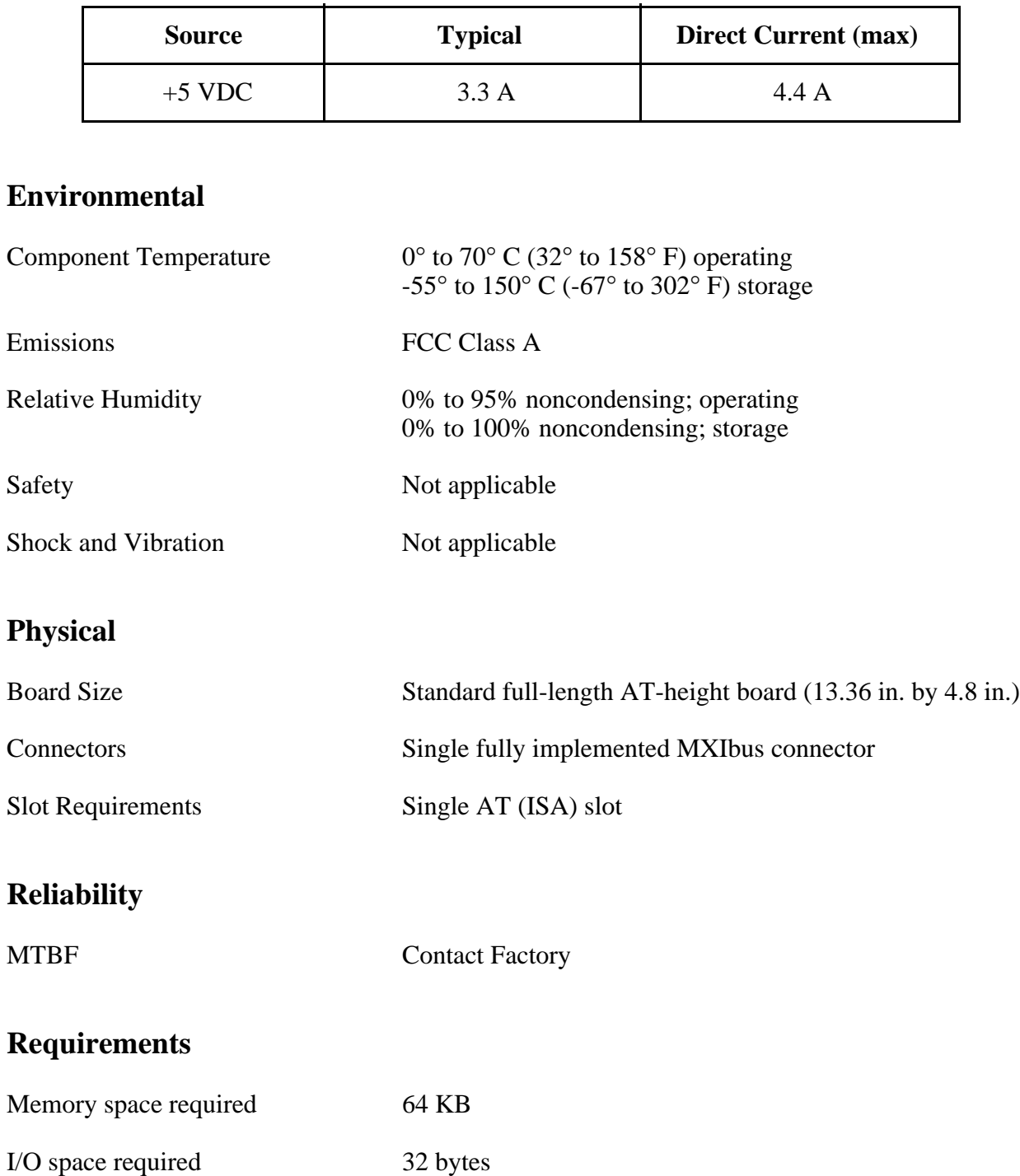

### **Timing**

#### **Master Mode** Slave Mode

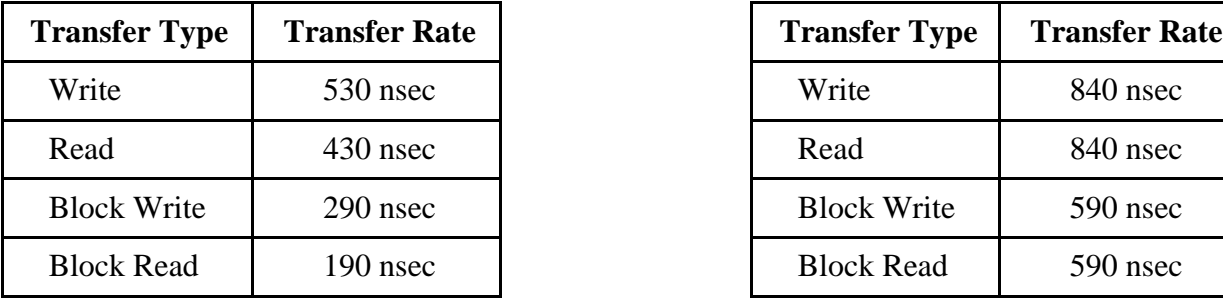

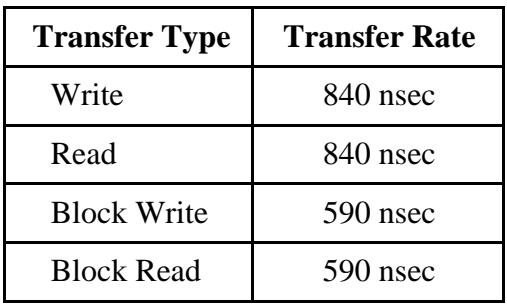

#### **Other**

Daisy-Chain Delay 120 nsec (Passing GIN to GOUT or GOUT generation from System Controller)

### **VXI-MXI**

The following pages list the specifications for the VXI-MXI module.

### **Capability Codes**

#### **VMEbus**

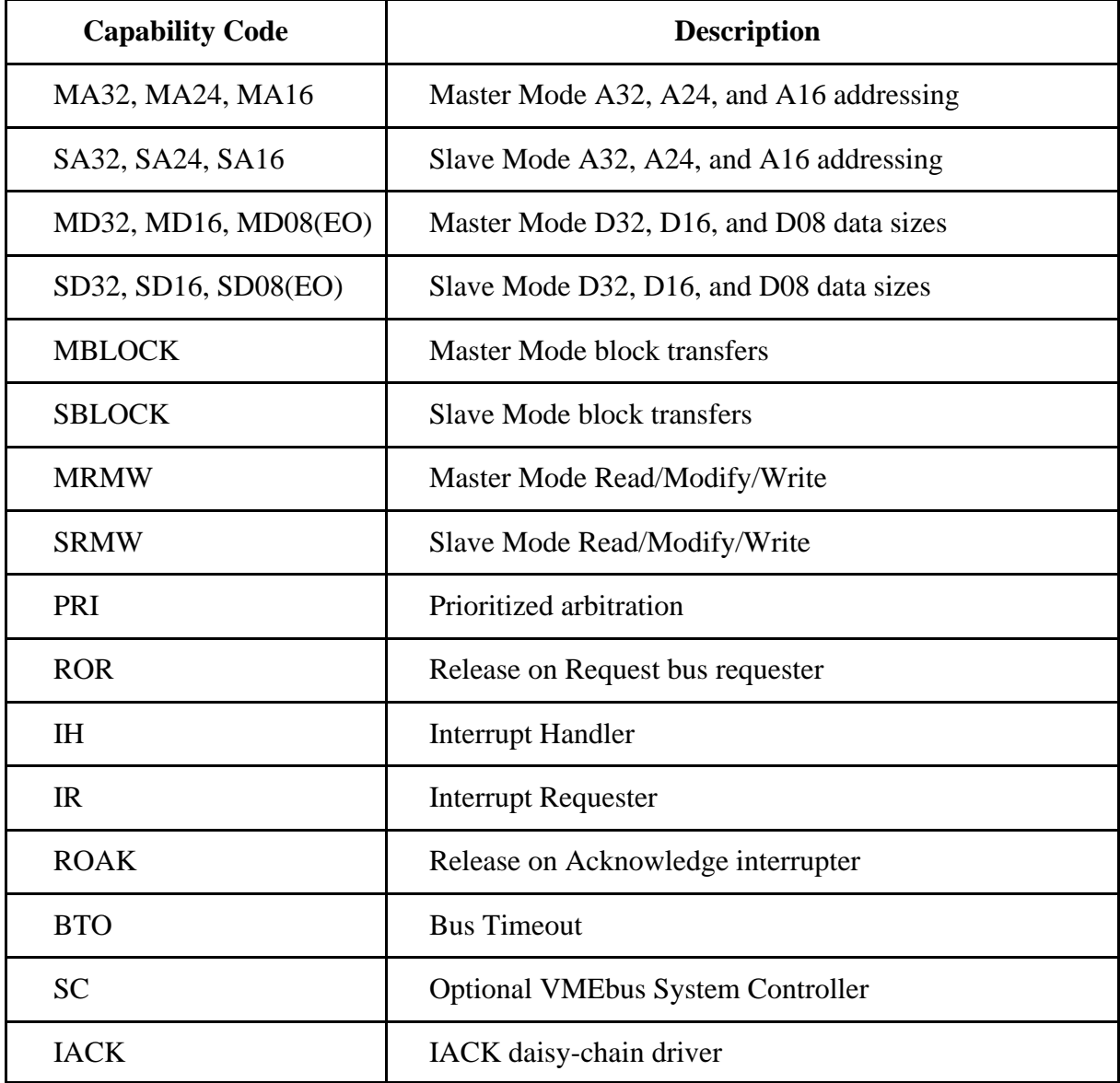

#### **VXIbus**

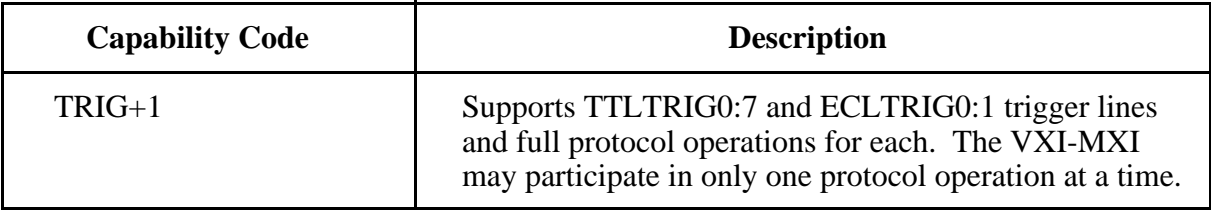

#### **MXIbus**

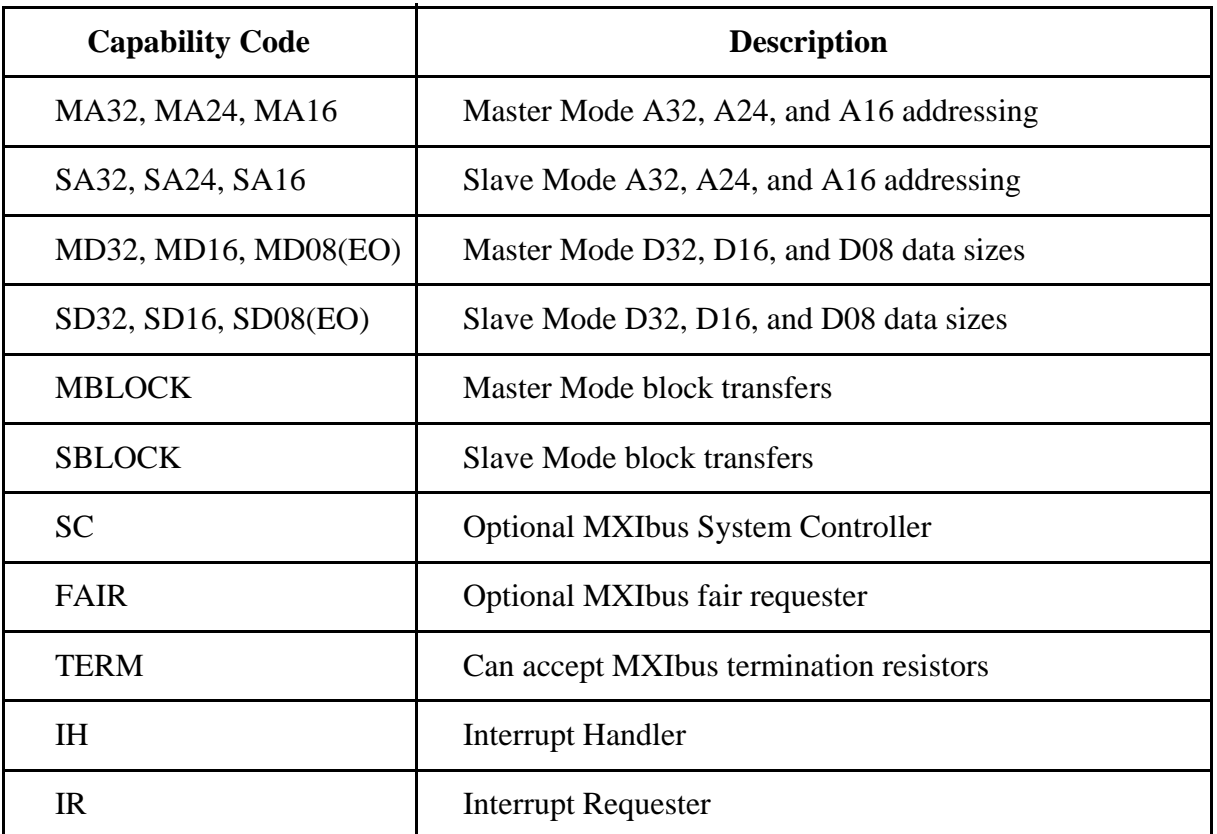

### **Electrical**

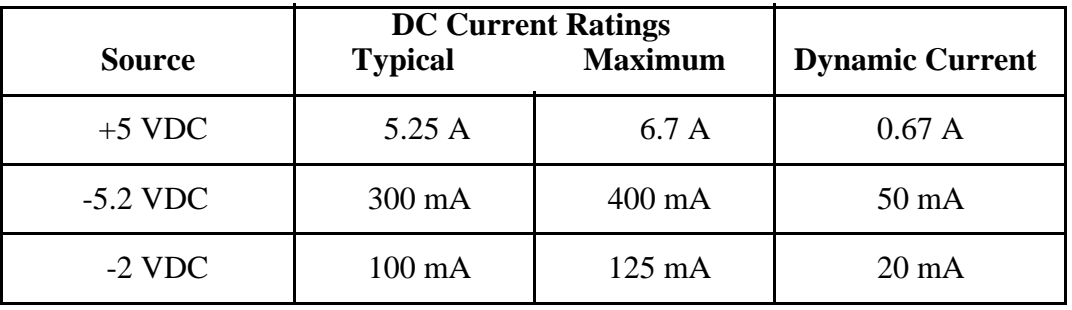

### **Environmental**

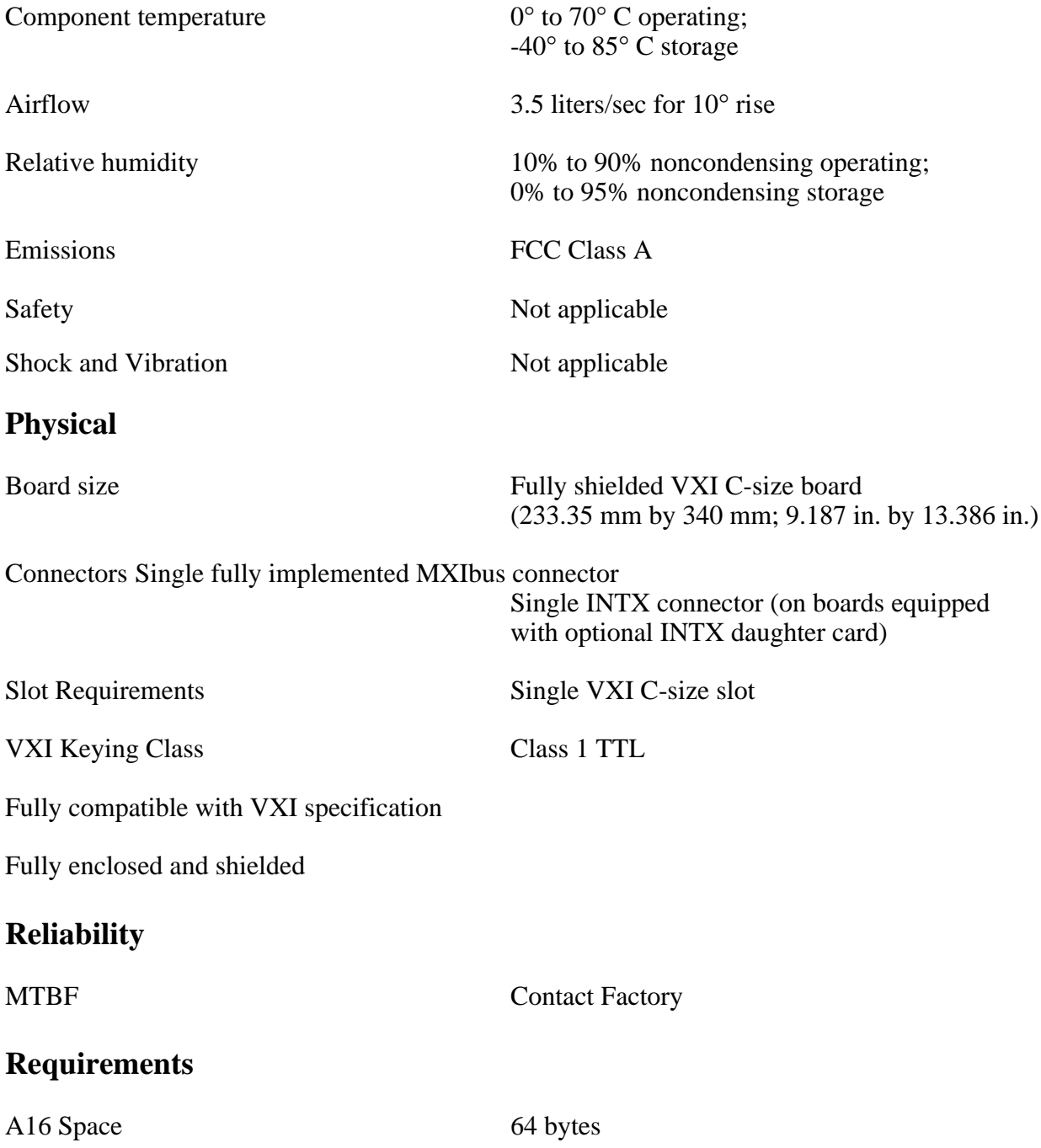

### **Timing**

#### **Master Mode** Slave Mode

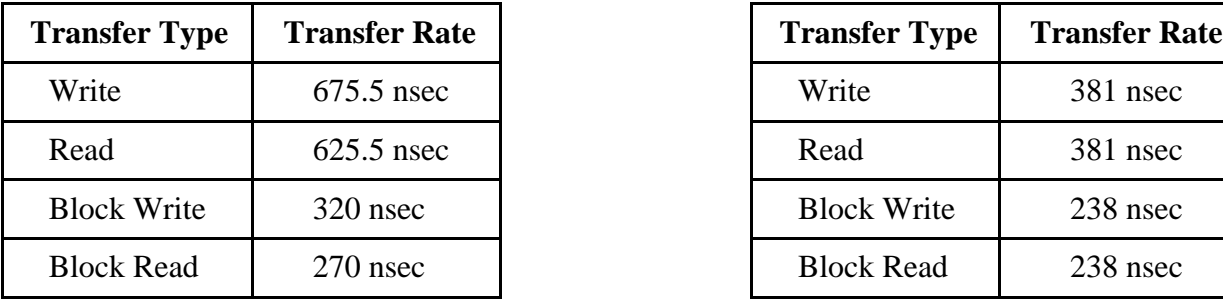

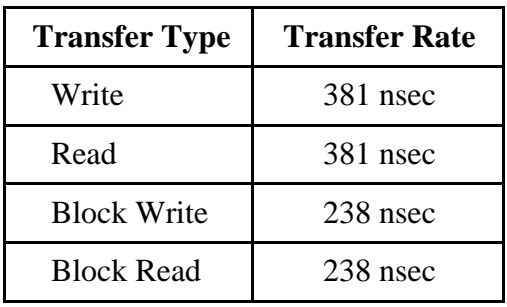

#### **Other**

Daisy-Chain Delay 120 nsec (Passing GIN to GOUT or GOUT generation from System Controller)

## **Appendix B Troubleshooting**

 $\overline{a}$ 

This appendix addresses certain problems you may encounter when using the NI-VXI bus interface software on the AT-MXI platform. This material covers the following issues:

- Running the vxiinit initialization program results in an error message or causes the system to hang.
- Running the resman Resource Manager program causes the system to hang or results in incorrect data.
- The mouse behaves erratically after you install the NI-VXI software.

If you encounter any of these problems, your system may have a conflict with one of the AT-MXI configuration settings or you may have a problem with the MXIbus cable(s). For proper operation, the AT-MXI requires the allocation of the following system resources:

- 32 bytes of I/O register space
- At least one interrupt level that cannot be shared with another device
- A DMA channel (optional)
- A contiguous 64 KB block of memory space in the upper memory region of the PC AT.

The following sections discuss each of these system requirements along with the possible problems that may be encountered with a bad MXI cable.

If you are unable to resolve your problem, please fill out the appropriate forms in Appendix C, *Customer Communication*, and contact National Instruments.

### **Problems with vxiinit**

This section discusses what to do if running the vxiinit initialization program results in an error message or causes the system to hang.

#### **vxiinit Error Messages**

vxiinit can give you error messages that inform you that it could not find the AT-MXI, or that it could not find a specific file.

#### **vxiinit Could Not Find the AT-MXI**

When you run vxiinit, it attempts to locate the AT-MXI board by accessing the I/O registers that exist on the board. The AT-MXI board occupies 32 bytes of I/O space at a default base address of 340h (hex). The base I/O address of the AT-MXI is set in both hardware and software and the two settings must agree. If the hardware and software settings do not agree, you may receive an error message that reads **VXI device not found**.

In hardware, you use a set of DIP switches on the AT-MXI board itself if you need to change the setting of the base I/O address. Refer to the *Base I/O Address Selection* section of Chapter 2, *Hardware Configuration and Installation*, for more information about selecting a base I/O address for the AT-MXI. Keep in mind that if you change the base I/O address of the AT-MXI, you must make a corresponding change to the AT-MXI configuration software.

To change the I/O address in software, you need to run the VXI resource editor program, vxitedit, and use the Logical Address Configuration Editor to make the change. Refer to the *Configuring the NI-VXI Software* section of Chapter 3, *NI-VXI Software Installation and Configuration*, for instructions on how to use the VXI resource editor program.

After you verify that the software settings correspond to the hardware setting, try the following methods to deal with this problem.

- 1. Ensure that you are using the proper vxiinit program for your system. For example, the vxiinit program distributed with the VXIpc-486 cannot be used to initialize the AT-MXI.
- 2. If the hardware and software settings match, ensure that the I/O registers settings of the AT-MXI do not conflict with any other hardware in the PC AT. If they do, change the settings of the AT-MXI or the other device.
- 3. Make sure the AT-MXI is securely seated in the ATbus slot or try another ATbus slot.
- 4. If the message persists, there is still some reason that the NI-VXI software cannot access the I/O registers of the AT-MXI. If possible, try the AT-MXI in another computer.

#### **vxiinit Could Not Find Specific Files**

vxiinit may inform you that it cannot find one or more of the configuration or table files, for example, **File vxila.cfg not found.** Other files for which error messages are generated include vxibus.cfg, vxidev.cfg, mfnameid.tbl, and model.tbl. There are two possible causes for this error message.

- 1. The file(s) may have been deleted accidentally. If the file does not exist in your tbl directory after you installed your software, you can find it on your original NI-VXI distribution media and restore it manually.
- 2. The NIVXIPATH variable may be pointing to the wrong directory. The path should be set in the .cshrc or .profile files, depending on the shell type you are using (Refer to the *Installing the Software* section of Chapter 3). Set the correct path for the NIVXIPATH variable, for example, /usr/nivxi.

### **vxiinit Causes System to Hang**

If the system hangs when you run vxiinit, first make sure that the I/O registers of the AT-MXI do not conflict with any other hardware in the PC AT, as discussed in the previous section. If this is not the case and the problem still occurs, the most likely reason is a DMA channel conflict.

In its default configuration, the AT-MXI uses one DMA channel, channel 3, for slave accesses. You can change this channel by using the Logical Address Configuration Editor of the vxitedit program and modifying the **Slave DMA Channel** field. Try setting this parameter to 0xff (NONE), saving the new configuration, and running vxiinit. If the system does not hang, the problem was due to a DMA channel conflict.

An application uses slave DMA when it needs to dual-port PC memory so that it can be accessed from the VXI/VME chassis. If the PC is simply going to read and write from devices, it does not need slave DMA and you can keep the parameter in the NONE setting. If your application needs to have slave accesses to the PC, you need to find an available DMA channel that you can set up successfully. Follow these steps to find a slave DMA channel that will work:

- 1. Determine if there are other devices that are configured to use DMA channels.
- 2. Choose a level that is not used in your system and set the AT-MXI to use this level. Refer to the *DMA Channel Selection* section of Chapter 2 for instructions on making this hardware change.
- 3. After you change the AT-MXI slave DMA channel jumper, use the Logical Address Configuration Editor of vxitedit to enter the new slave DMA channel.
- 4. Save the changes and run vxiinit.

As mentioned previously in the *Master Mode Versus Slave Mode* section of Chapter 2, the NI-VXI software does not use master-mode DMA for block transfers because the movs instruction is faster on most PCs. The latest version of the NI-VXI software sets the default value for the **Master DMA Channel** field in the Logical Address Configuration Editor to NONE, and this value cannot be modified. If you are using a version of the NI-VXI software for the AT-MXI and SCO UNIX prior to Version 2.1, ensure that this value is set to NONE.

### **Problems with resman**

If the vxiinit program runs successfully but you encounter problems with resman, the Resource Manager program, the cause is probably the Master Window. The Master Window is a 64 KB block of contiguous memory in the PC AT upper memory space that the AT-MXI uses to access the VXI/VME bus. The upper memory space of a PC AT is the region from 640 KB (A000h) to 1024 KB (FFFFh). Several system resources, such as system ROM and video memory, reside in this area. By default, the Master Window occupies a memory region from a base address of D000h to DFFFh. You can change the Master Window base address by running the VXI resource editor program, vxitedit, and using the Logical Address Configuration Editor to make the change.

A conflict in the Master Window of the AT-MXI can cause resman to behave erratically. The following are likely symptoms of a conflict in the Master Window configuration.

- The resman display shows multiple devices at Logical Address 0. (The AT-MXI should be the *only* device at Logical Address 0.)
- resman detects nonexistent devices.
- The computer hangs when you run resman.

The following paragraphs discuss the two main causes of a Master Window Base Address conflict.

### **Memory Area Used by Another Device**

Your system may contain a device that already occupies all or some of the upper memory area that is allocated for the Master Window.

To solve this problem, first determine what area of upper memory your devices use. Then move either your device or the Master Window Base Address to an unused area of upper memory.

If you have a Super VGA monitor, your system is likely to use video RAM. Generally, any video RAM used by your PC AT occupies all or some of the upper memory from A000h to BFFFh. If you have Ethernet networking cards, be aware that many of them occupy upper memory. Many Ethernet cards have an upper memory base address of D000h or E000h.

### **Problems with Mouse**

If you notice your mouse behaving erratically after you run visiting the problem is most likely an interrupt conflict. As stated earlier, the AT-MXI requires one interrupt line that it cannot share with another device in the system.

To correct an interrupt conflict, first verify that the AT-MXI board interrupt level (set by a jumper) matches the software setting in the Logical Address Configuration Editor of the VXI resource editor program, vxitedit. Then determine if any other devices are configured to use the AT-MXI interrupt level. The default AT-MXI interrupt level is 12.

If there is a conflict, move either the conflicting device or the AT-MXI to a different interrupt level. If you decide to change the AT-MXI interrupt level, you must change the interrupt jumper hardware setting, enter the new interrupt level in the Configuration Editor, and save the changes. Also, you will have to reinstall the NI-VXI driver and specify the new interrupt level in the installation procedure to match the hardware setting. Reboot the system to make the changes take effect. Refer to the *Installing the Software* section in Chapter 3 for more details.

### **Problems with MXIbus Cable**

If you have verified that you do not have a conflict with any of the AT-MXI configuration settings, your problem might be with the MXIbus cables in your system.

The following symptoms can indicate a problem with the MXIbus cable.

- resman finds the AT-MXI board at Logical Address 0 but does not detect the VXI/VME chassis.
- resman previously worked, but now produces errors.

Perform the following checks to determine the problem with your MXIbus cables.

- 1. Check the pins on your cable connectors. Sometimes the pins get bent and fail to provide the proper electrical connection.
- 2. Make sure the each end of the MXIbus cable is plugged into the proper connector. Certain MXIbus cables have a single-point connector on one end and a daisy-chain connector on the other end. With these cables, you must connect the single-point connector to the MXIbus device that is closer in the MXIbus chain to the MXIbus System Controller. The MXIbus System Controller determines who gains control of the MXIbus. By default, the AT-MXI is the MXIbus System Controller (set by the Bus Configuration Editor) and the VXI-MXI is not the System Controller (set by an onboard slide switch). If you are having problems, check that the AT-MXI and the VXI-MXI are set accordingly.
- 3. If the cabling problem is not apparent, try another MXIbus cable if you have one available. If this solves the problem, contact National Instruments for repair information.

## **Appendix C Customer Communication**

For your convenience, this appendix contains forms to help you gather the information necessary to help us solve technical problems you might have as well as a form you can use to comment on the product documentation. Filling out a copy of the *Technical Support Form* before contacting National Instruments helps us help you better and faster.

National Instruments provides comprehensive technical assistance around the world. In the U.S. and Canada, applications engineers are available Monday through Friday from 8:00 a.m. to 6:00 p.m. (central time). In other countries, contact the nearest branch office. You may fax questions to us at any time.

#### **Corporate Headquarters** (512) 795-8248

 $\overline{a}$ 

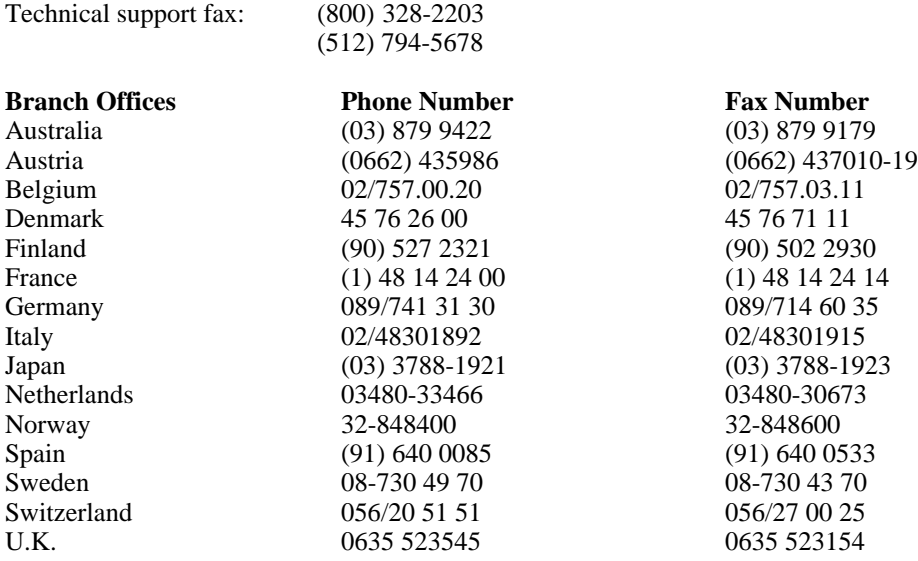

# **Technical Support Form**

 $\overline{a}$ 

Photocopy this form and update it each time you make changes to your software or hardware, and use the completed copy of this form as a reference for your current configuration. Completing this form accurately before contacting National Instruments for technical support helps our applications engineers answer your questions more efficiently.

If you are using any National Instruments hardware or software products related to this problem, include the configuration forms from their user manuals. Use additional pages if necessary.

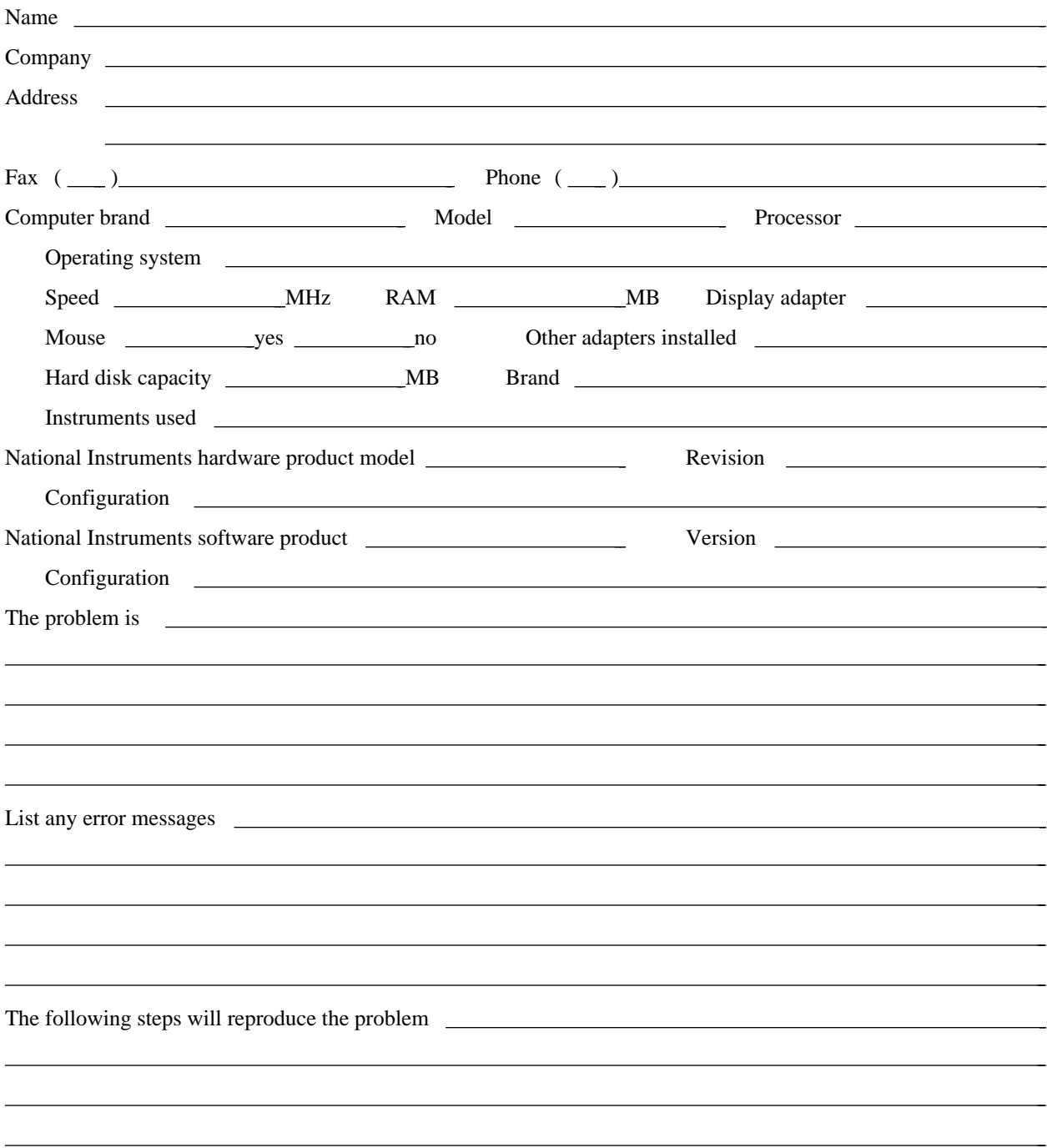

## **VXI-AT2022 Hardware and Software Configuration Form**

Record the settings and revisions of your hardware and software on the line to the right of each item. Complete a new copy of this form each time you revise your software or hardware configuration, and use this form as a reference for your current configuration. Completing this form accurately before contacting National Instruments for technical support helps our applications engineers answer your questions more efficiently.

### **National Instruments Products**

- NI-VXI Software Revision Number (Disk Label: *NI-VXI Distribution Diskette for the AT-MXI and SCO UNIX*)
- Application Programming Language
- AT-MXI Base I/O Address \_\_\_\_\_\_\_\_\_\_\_\_\_\_\_\_\_\_\_\_\_\_\_\_\_\_\_\_\_\_\_\_\_\_\_\_\_\_\_\_\_\_\_\_\_\_\_\_\_\_

 $\overline{a}$ 

- AT-MXI Master Window Base \_\_\_\_\_\_\_\_\_\_\_\_\_\_\_\_\_\_\_\_\_\_\_\_\_\_\_\_\_\_\_\_\_\_\_\_\_\_\_\_\_\_\_\_\_\_\_\_\_\_
- AT-MXI Address Space
- AT-MXI Master DMA Channel \_\_\_\_\_\_\_\_\_\_\_\_\_\_\_\_\_\_\_\_\_\_\_\_\_\_\_\_\_\_\_\_\_\_\_\_\_\_\_\_\_\_\_\_\_\_\_\_\_\_
- AT-MXI Board Interrupt Level
- AT-MXI Slave I/O Window Base
- AT-MXI Slave I/O Window Size
- AT-MXI Slave Memory Window Size
- AT-MXI Slave AT Memory Offset
- AT-MXI Slave DMA Channel \_\_\_\_\_\_\_\_\_\_\_\_\_\_\_\_\_\_\_\_\_\_\_\_\_\_\_\_\_\_\_\_\_\_\_\_\_\_\_\_\_\_\_\_\_\_\_\_\_\_
- AT-MXI is MXIbus System Controller?
- AT-MXI is Fair Requester?
- MXIbus Interrupt Level
- VXI-MXI Installed in Slot 0?
- VXI-MXI Logical Address \_\_\_\_\_\_\_\_\_\_\_\_\_\_\_\_\_\_\_\_\_\_\_\_\_\_\_\_\_\_\_\_\_\_\_\_\_\_\_\_\_\_\_\_\_\_\_\_\_\_
- VXI-MXI VMEbus Request Level
- VXI-MXI Hardware Revision
- AT-MXI Hardware Revision \_\_\_\_\_\_\_\_\_\_\_\_\_\_\_\_\_\_\_\_\_\_\_\_\_\_\_\_\_\_\_\_\_\_\_\_\_\_\_\_\_\_\_\_\_\_\_\_\_\_

### **Other Products**

- Computer Make and Model
- Microprocessor
- Clock Frequency (Bus and Microprocessor)
- Total Memory in System
- Type of Video Board Installed \_\_\_\_\_\_\_\_\_\_\_\_\_\_\_\_\_\_\_\_\_\_\_\_\_\_\_\_\_\_\_\_\_\_\_\_\_\_\_\_\_\_\_\_\_\_\_\_\_\_
- UNIX Version
- Programming Language Version
- Other Boards in System
- Base I/O Address of Other Boards
- DMA Channels of Other Boards
- Interrupt Level of Other Boards
- VXIbus Mainframe Make and Model
- Other VXIbus Devices in System
- Static Logical Addresses of Other VXIbus Devices \_\_\_\_\_\_\_\_\_\_\_\_\_\_\_\_\_\_\_\_\_\_\_\_\_\_\_\_\_\_\_\_\_\_\_\_\_\_\_\_\_\_\_\_\_\_\_\_\_\_

## **Documentation Comment Form**

National Instruments encourages you to comment on the documentation supplied with our products. This information helps us provide quality products to meet your needs.

> $\overline{a}$  $\overline{a}$  $\overline{a}$  $\overline{a}$  $\overline{a}$  $\overline{a}$

> $\overline{a}$  $\overline{a}$  $\overline{a}$  $\overline{a}$  $\overline{a}$  $\overline{a}$

### Title: **Getting Started with Your VXI-AT2022 and the NI-VXI**™ **Software for SCO UNIX**

Edition Date: **August 1993**

Part Number: **320262-01**

 $\overline{a}$ 

 $\overline{a}$ 

 $\overline{a}$ 

Please comment on the completeness, clarity, and organization of the manual.

If you find errors in the manual, please record the page numbers and describe the errors.

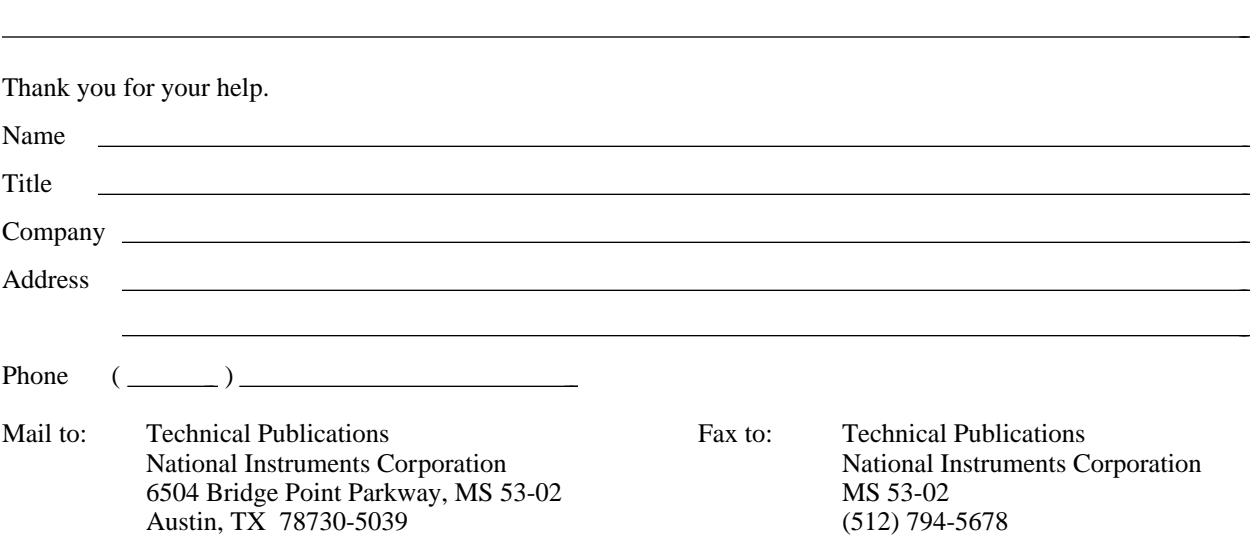

# **Glossary**

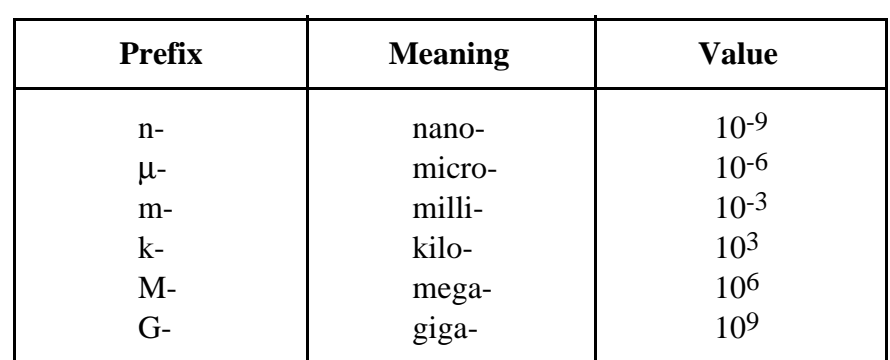

\_\_\_\_\_\_\_\_\_\_\_\_\_\_\_\_\_\_\_\_\_\_\_\_\_\_\_\_\_\_\_\_\_\_\_\_\_\_\_\_\_\_\_\_\_\_\_\_\_\_\_

### **Symbols**

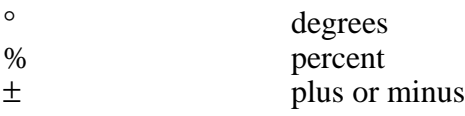

### **A**

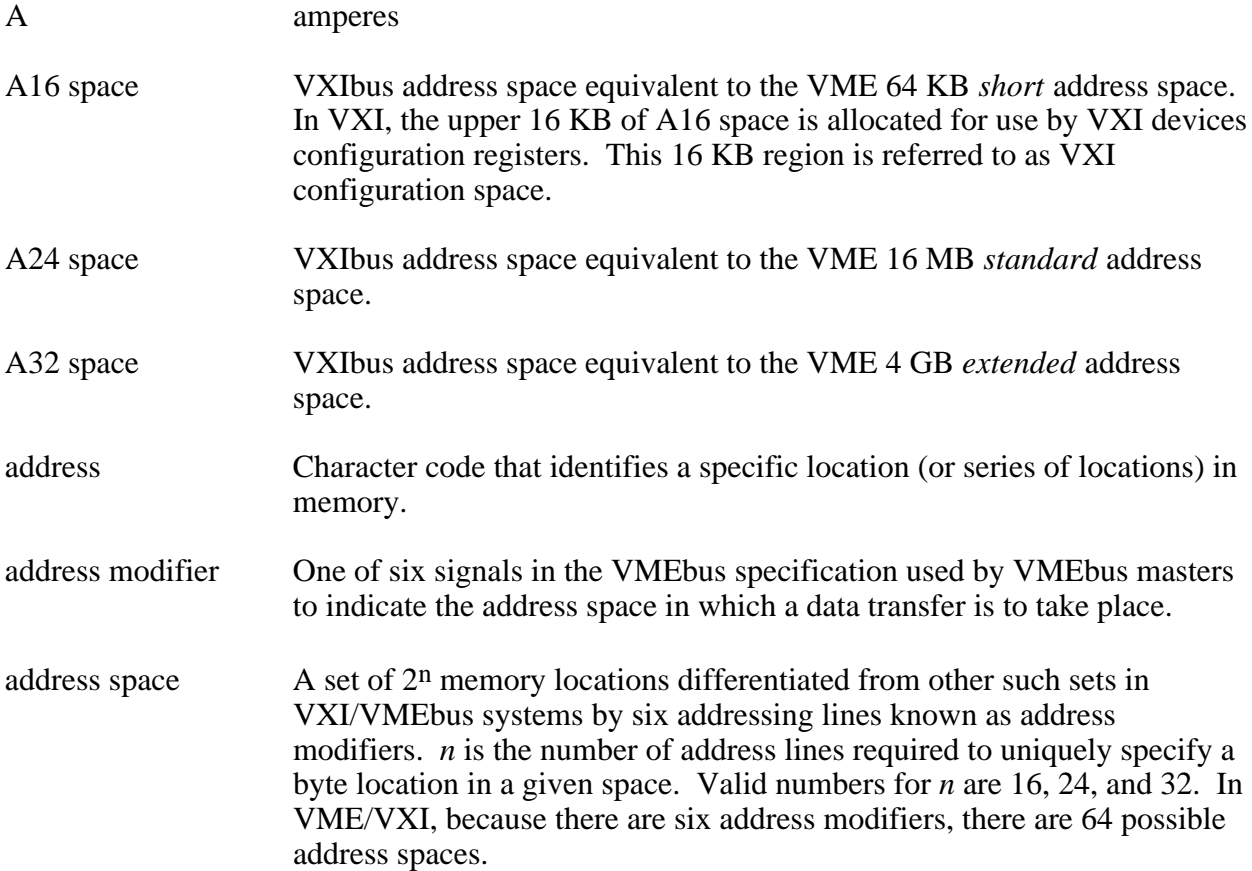

```
Glossary
```
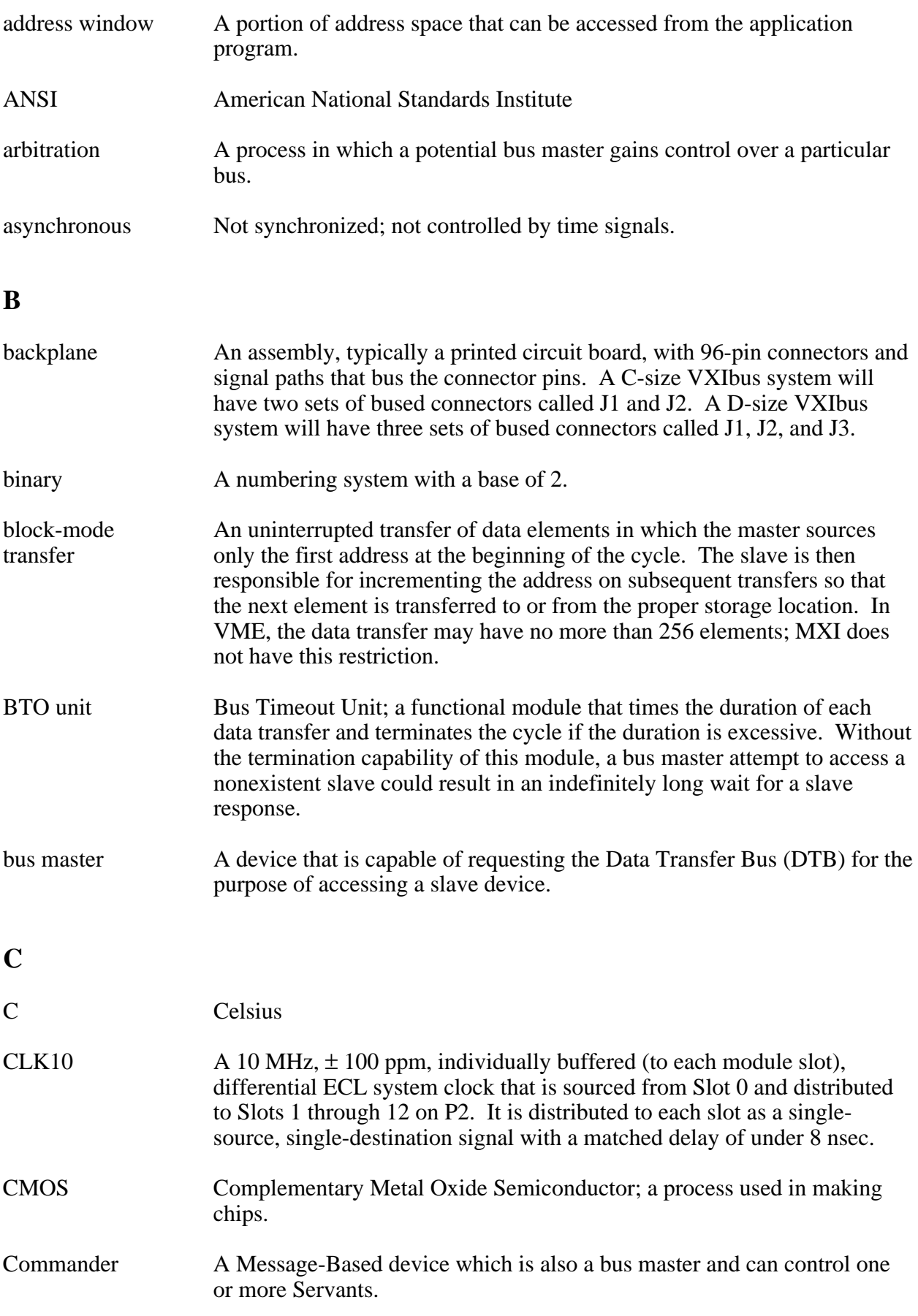

### **D**

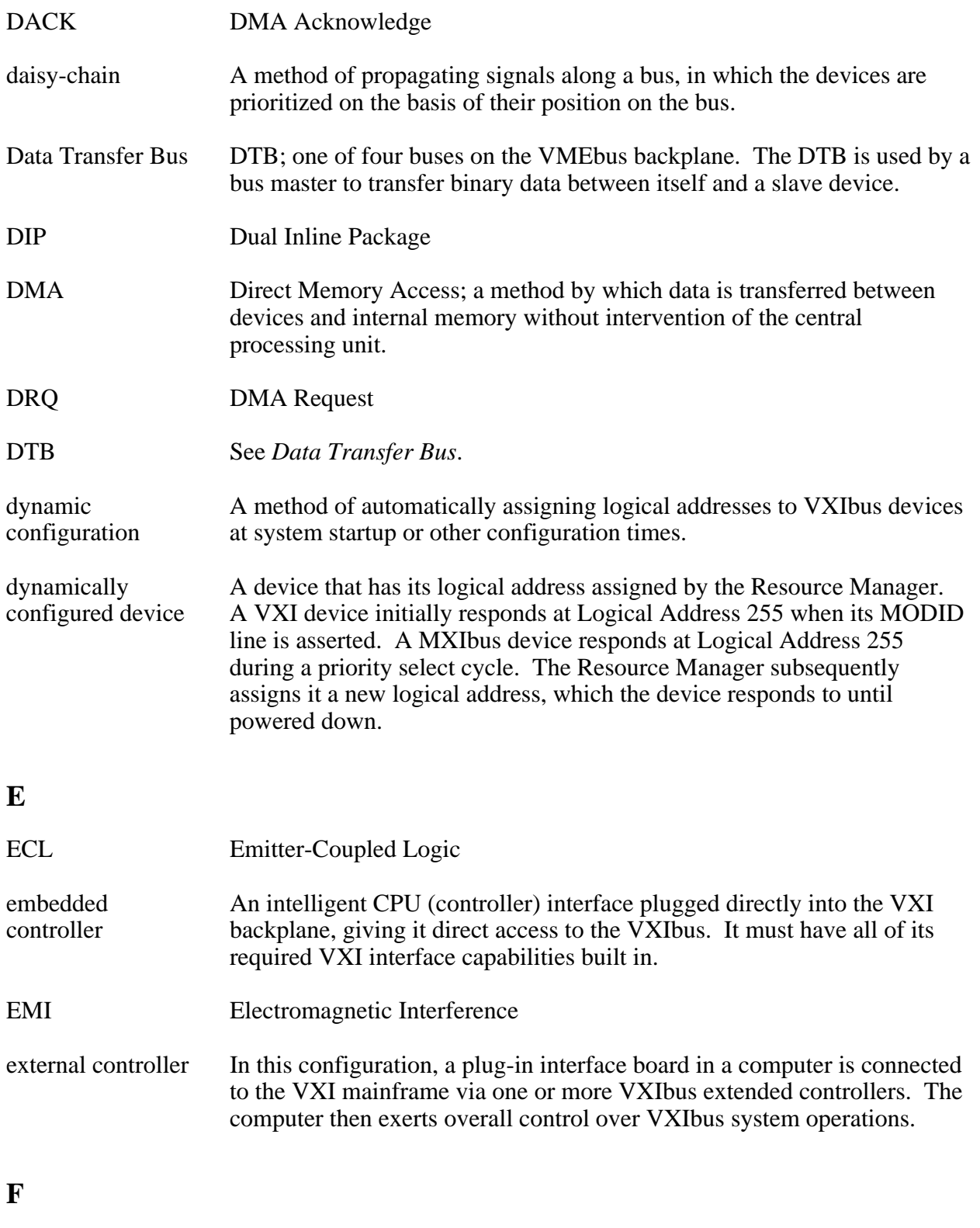

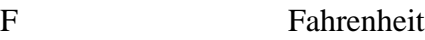

#### *Glossary*

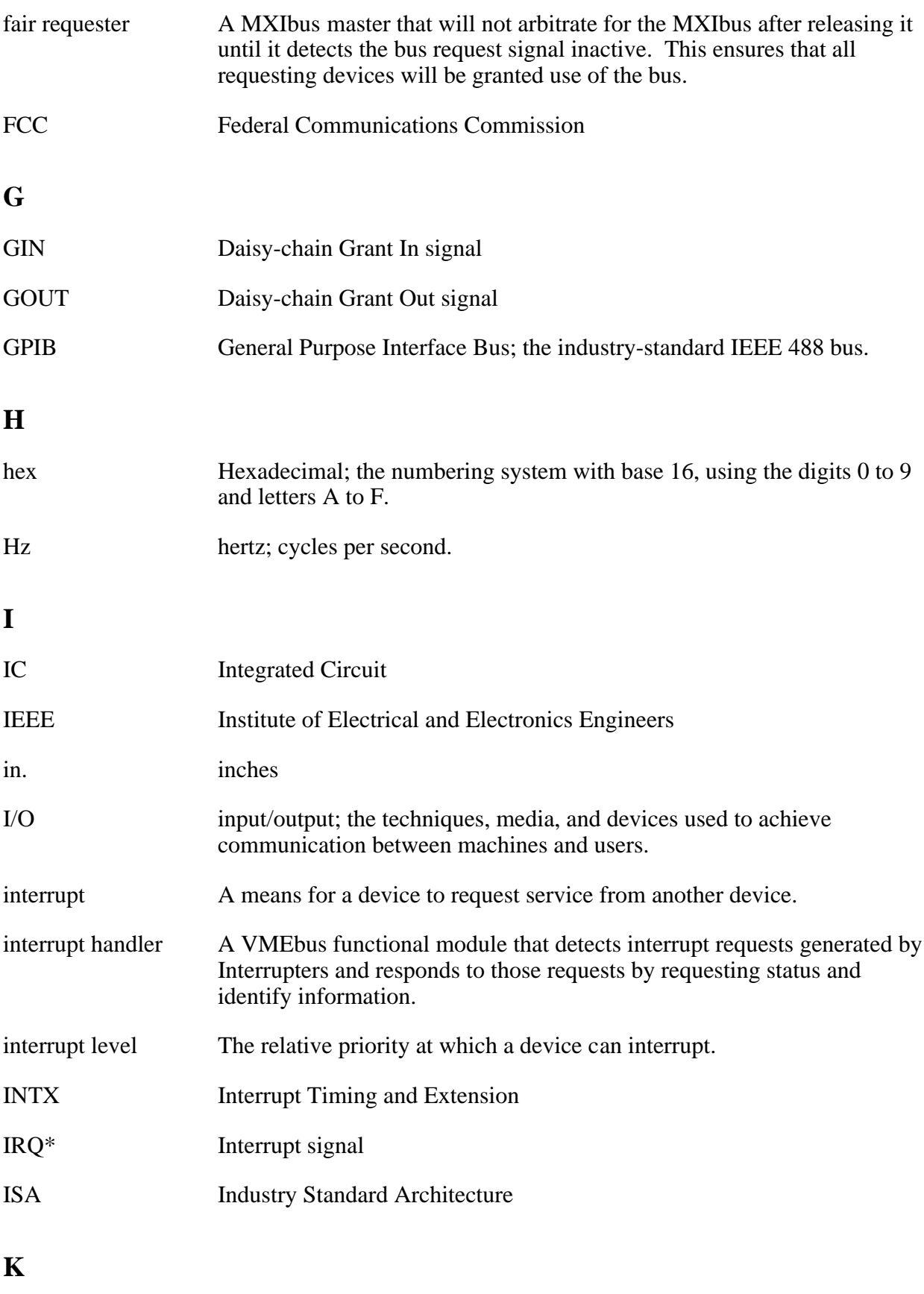

KB 1,024; kilobytes of memory

### **L**

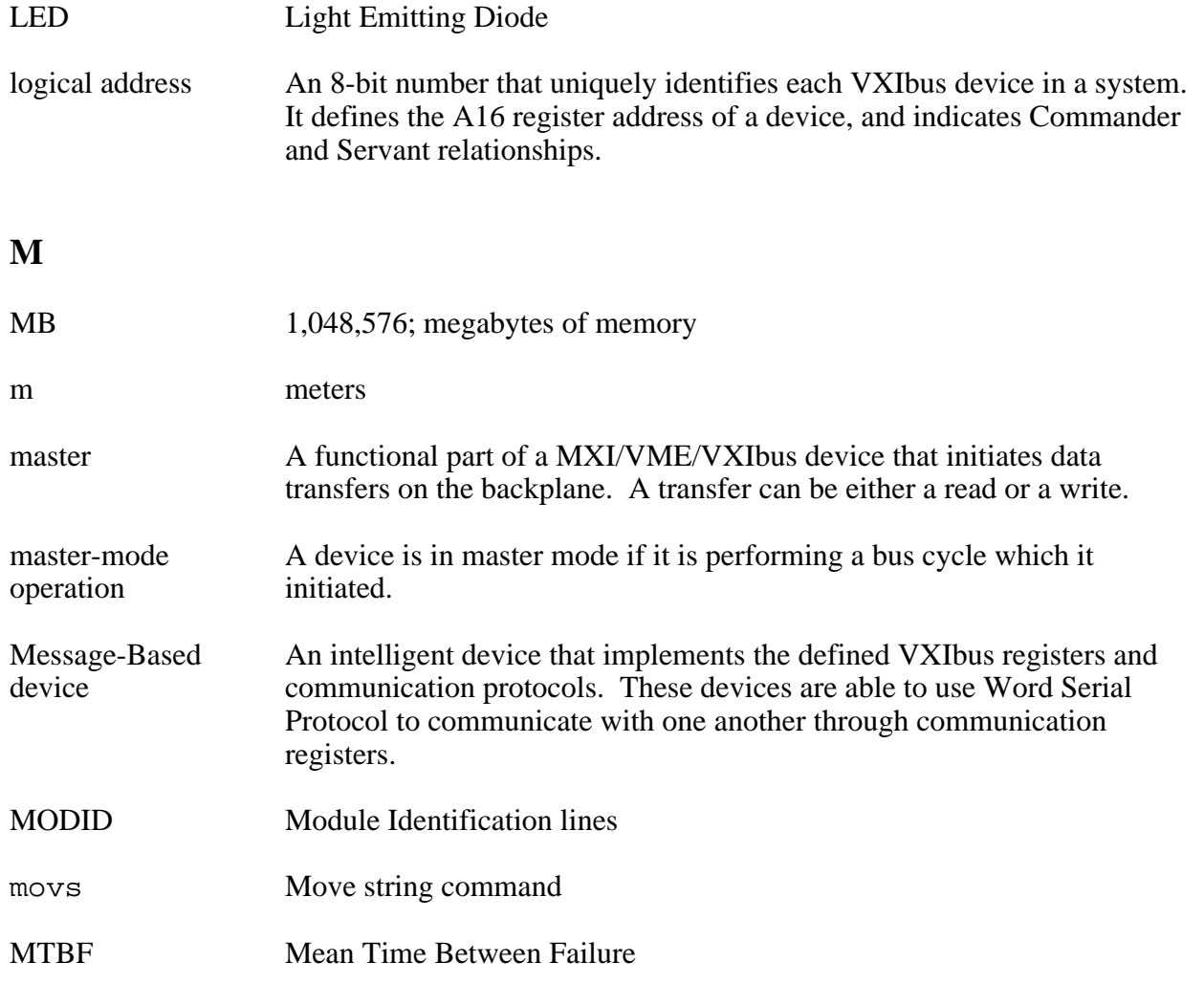

- MXIbus Multisystem eXtension Interface Bus; a high-performance communication link that interconnects devices using round, flexible cables.
- MXIbus System A functional module that has arbiter, daisy-chain driver, and MXIbus<br>Controller cycle timeout responsibility. Always the first device in the MXIbus d cycle timeout responsibility. Always the first device in the MXIbus daisychain.

### **N**

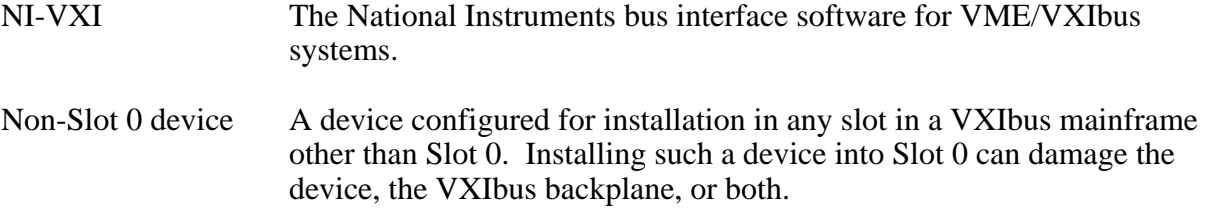

```
Glossary
```
### **P**

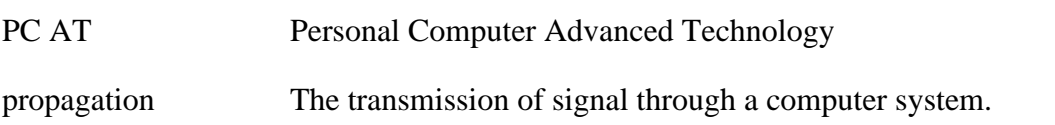

### **R**

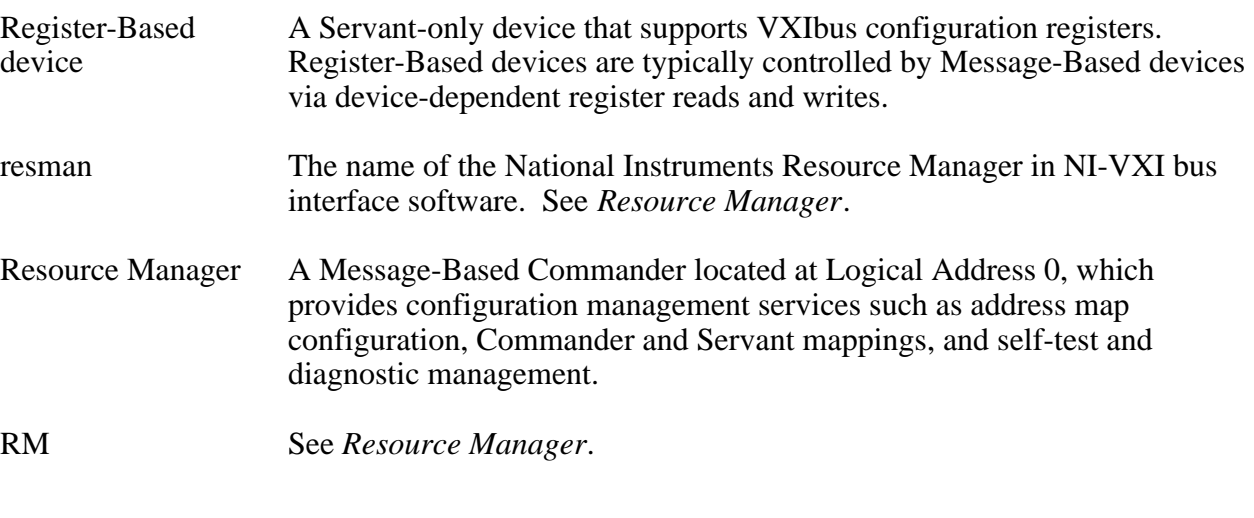

### **S**

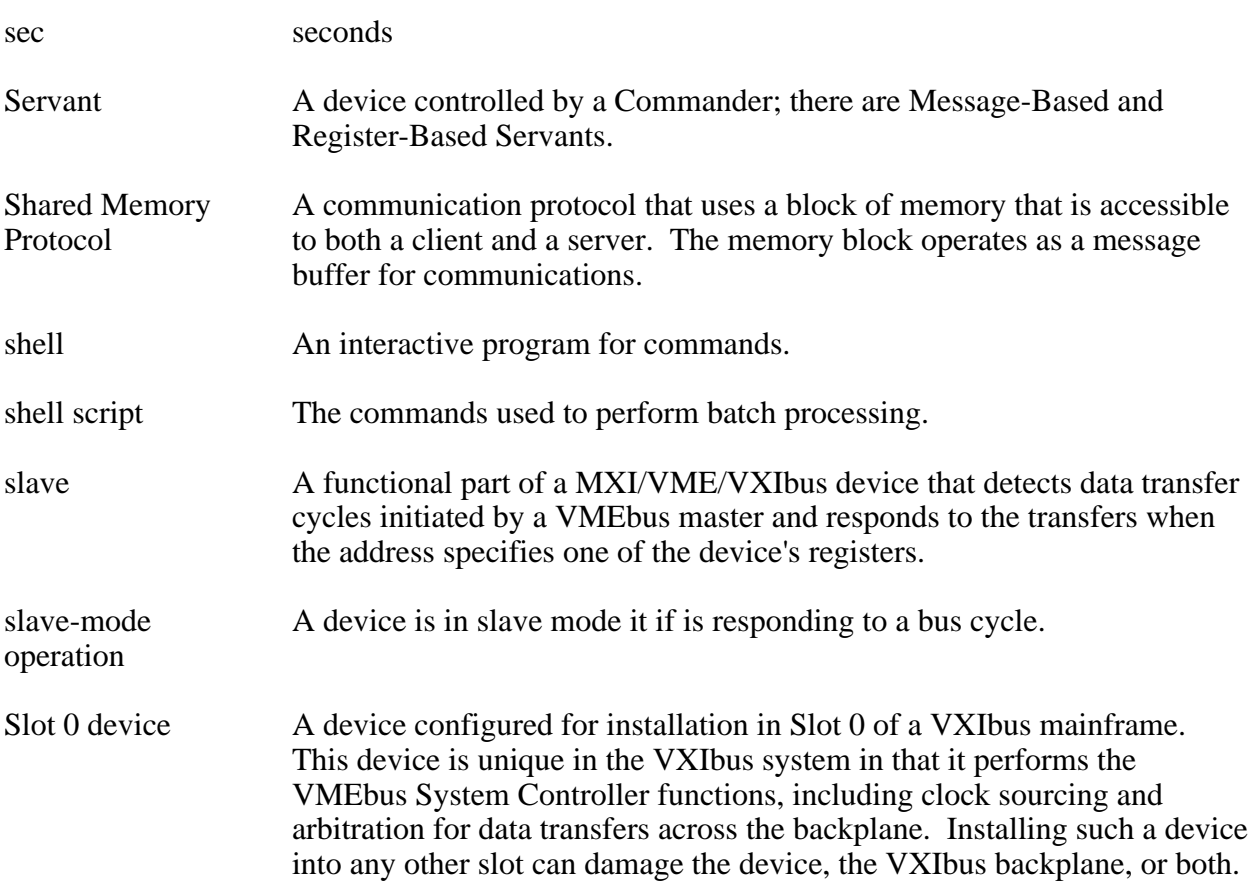

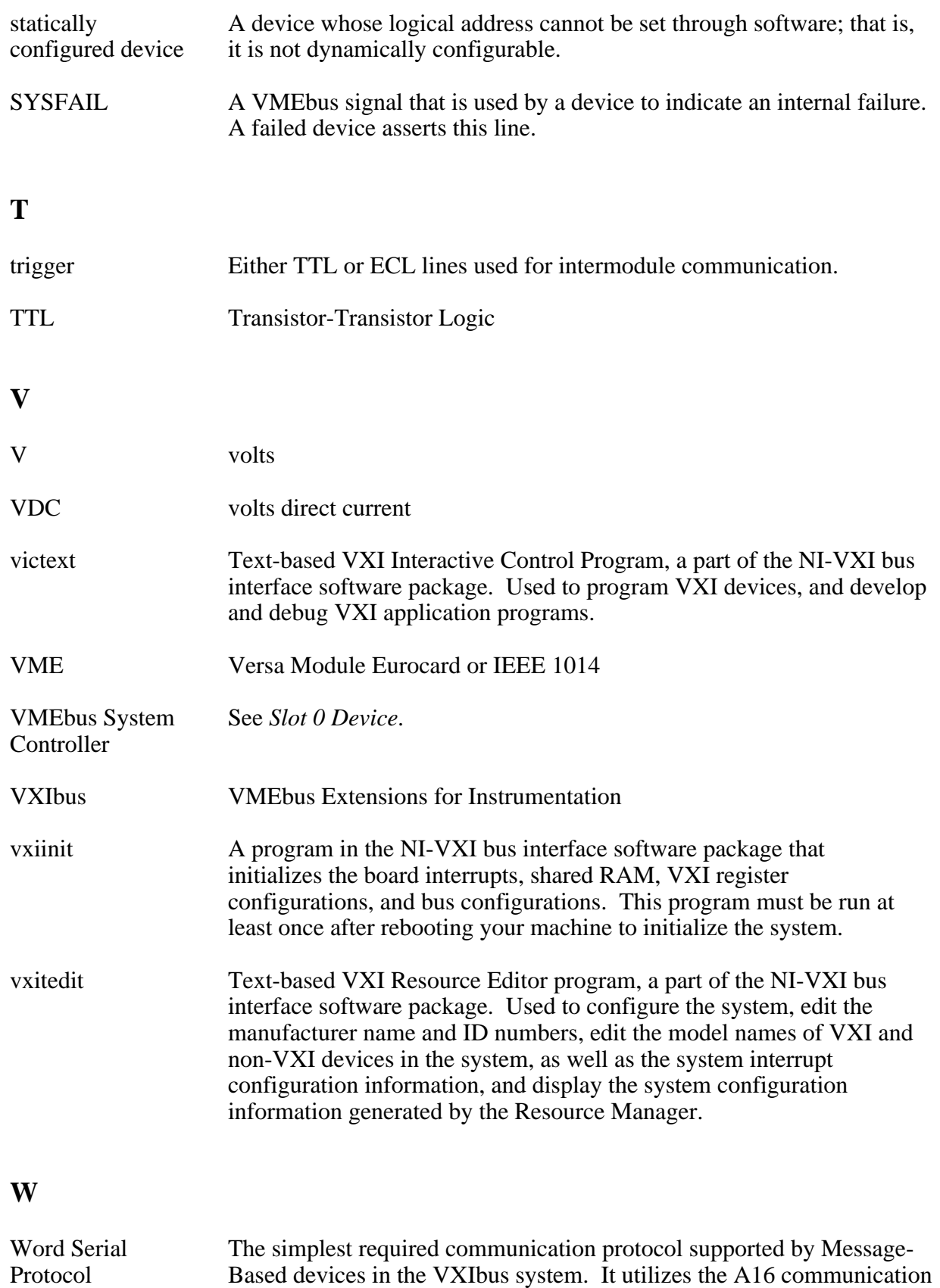

registers to transfer data using a simple polling handshake method.